# **Ръководство за работа**

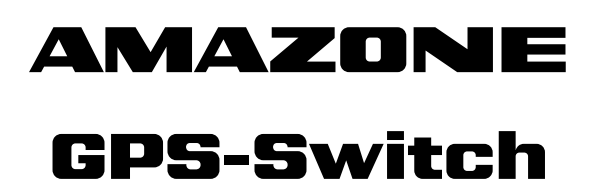

**Бордов компютър**

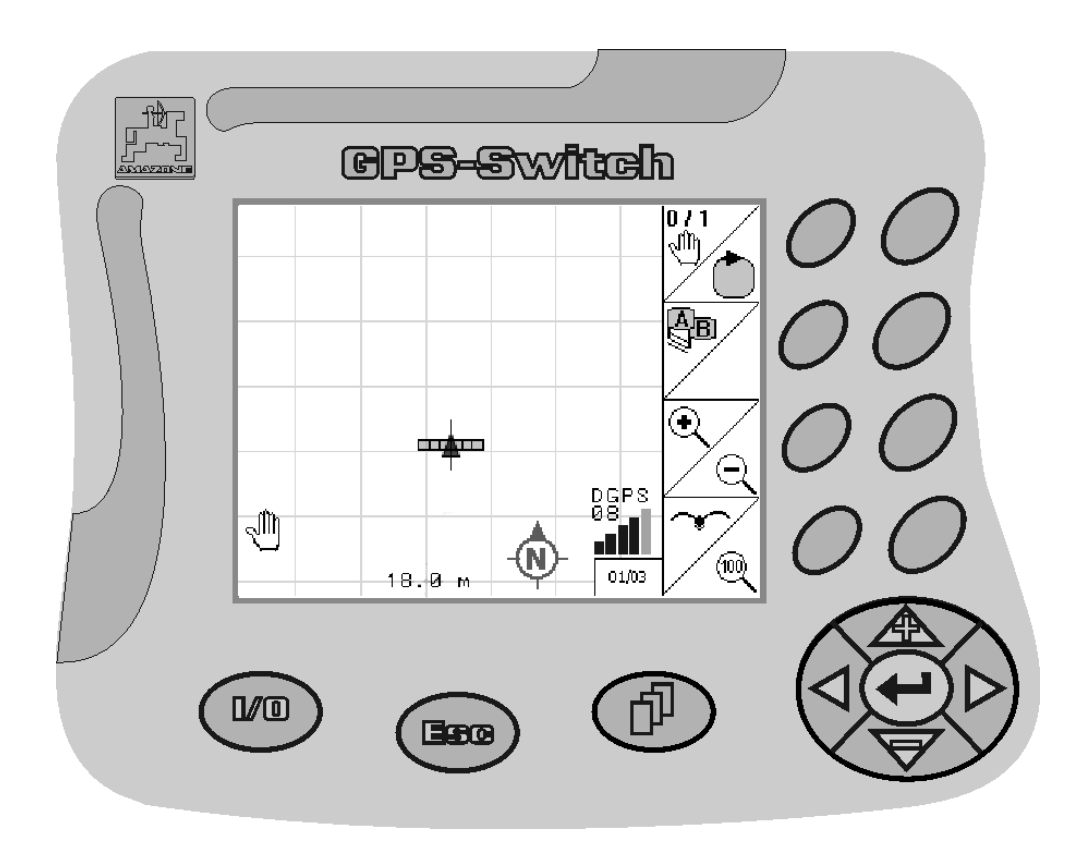

**Преди първо пускане в експлоатация прочетете и спазвайте това "Ръководство за работа"! Запазете за бъдещо ползване!**

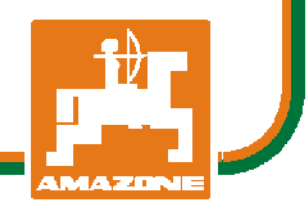

<span id="page-0-2"></span><span id="page-0-1"></span><span id="page-0-0"></span>MG3478 BAG0059.8 11.12 Printed in Germany

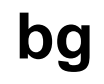

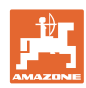

# НЕТРЯБВА

даизглеждадосадноиизлишнопрочитането наръководствотозаупотребаисъобразяванетоснего*;* защотонеедостатъчнодасечуе ивидиотдруги*,* чемашинатабиладобраи затовадасекупи*,* катосевярва*,* чевсичкоще вървиотсамосебеси*.* Тогавачовекнесамо бисинавлякълсамщети*,* аибинаправил грешкатадатърсипричинатазаевентуален неуспехвмашинатавместовсебеси*.* Задае сигуренвдобриярезултат*,* човектрябвада проникневдухананещатаресп*.* дасеосведомизапредназначениетонавсякоустройство вмашинатаиданатрупапрактическиопит вработата*.* Едватогаватойщеедоволен кактоотмашината*,* такаиотсамиясебеси*.*  Постиганетонатоваецелнатоваръководствозаупотреба*.* 

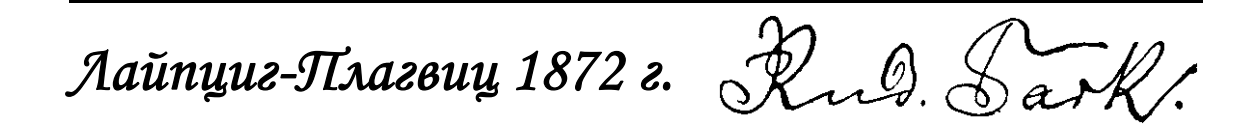

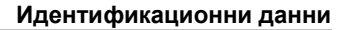

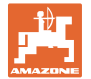

#### **Идентификационни данни**

Попълнете тук идентификационните данни на машината. Идентификационните данни ще намерите върху фирмената табелка.

Идент. на машината: (десетзначен)

Тип: [GPS-Switch](#page-0-0)

Основно тегло, кг:

Допустимо общо тегло, кг:

Година на производство:

Максимално допълнително натоварване, кг:

#### **Адрес на производителя**

#### AMAZONEN-WERKE

H. DREYER GmbH & Co. KG Postfach 51 D-49202 Hasbergen Тел.: Факс: E-mail: amazone@amazone.de + 49 (0) 5405 50 1-0 + 49 (0) 5405 501-234

#### **Поръчване на резервни части**

Имате безплатен достъп до списъците на резервните части в портала за резервни части на www.amazone.de.

Изпращайте поръчките си на вашия дилър за AMAZONE.

#### **Формално за "Ръководството за работа"**

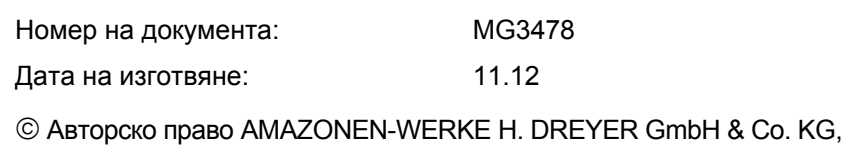

2012

Всички права са запазени.

Допечатка, дори в съкратен вид, само с разрешението на AMAZONEN-WERKE H. DREYER GmbH & Co. KG.

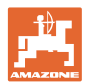

# **Предговор**

Уважаеми Господа,

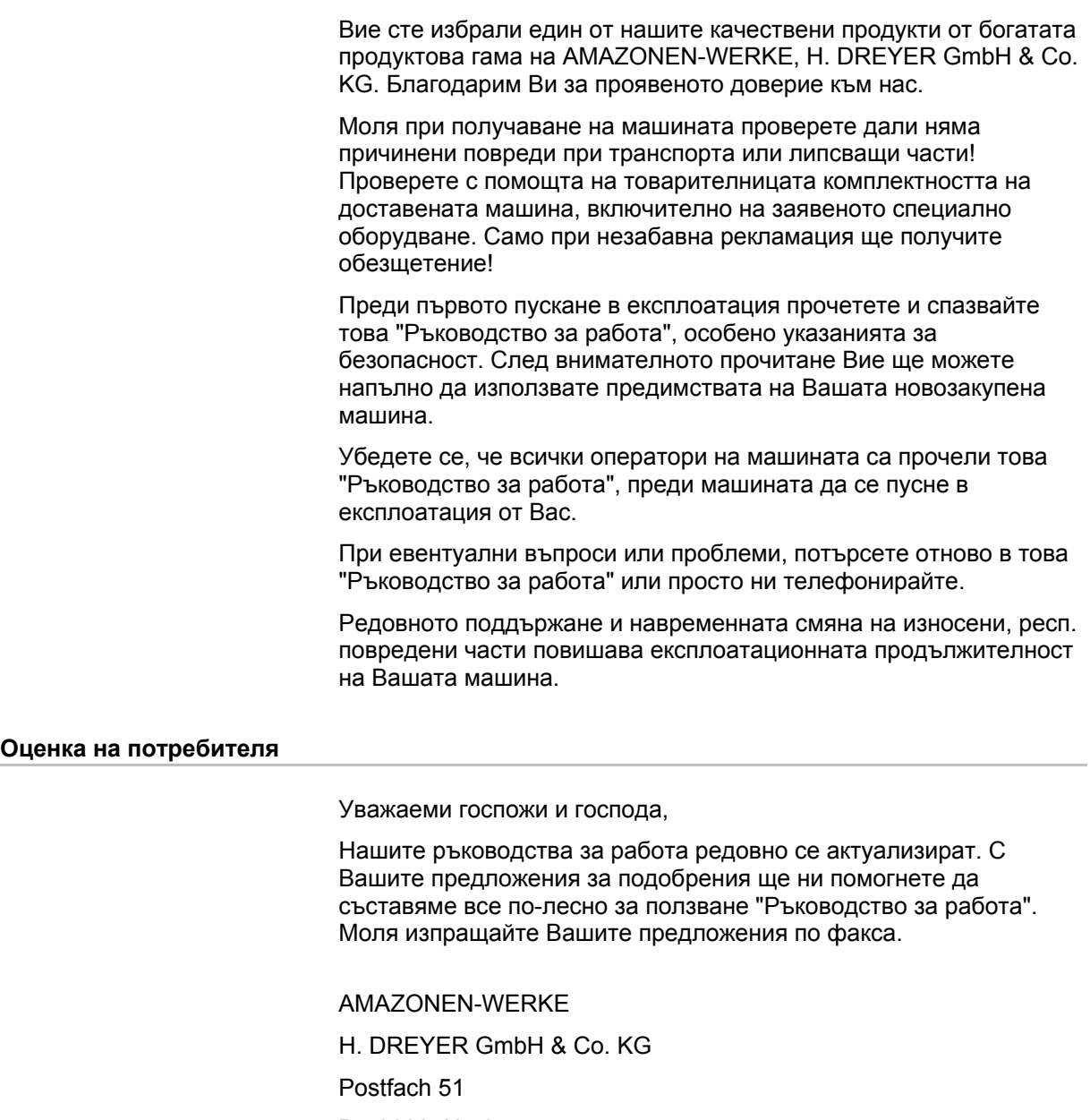

D-49202 Hasbergen

- Тел.: + 49 (0) 5405 50 1-0
- Факс: + 49 (0) 5405 501-234
- E-mail: amazone@amazone.de

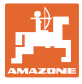

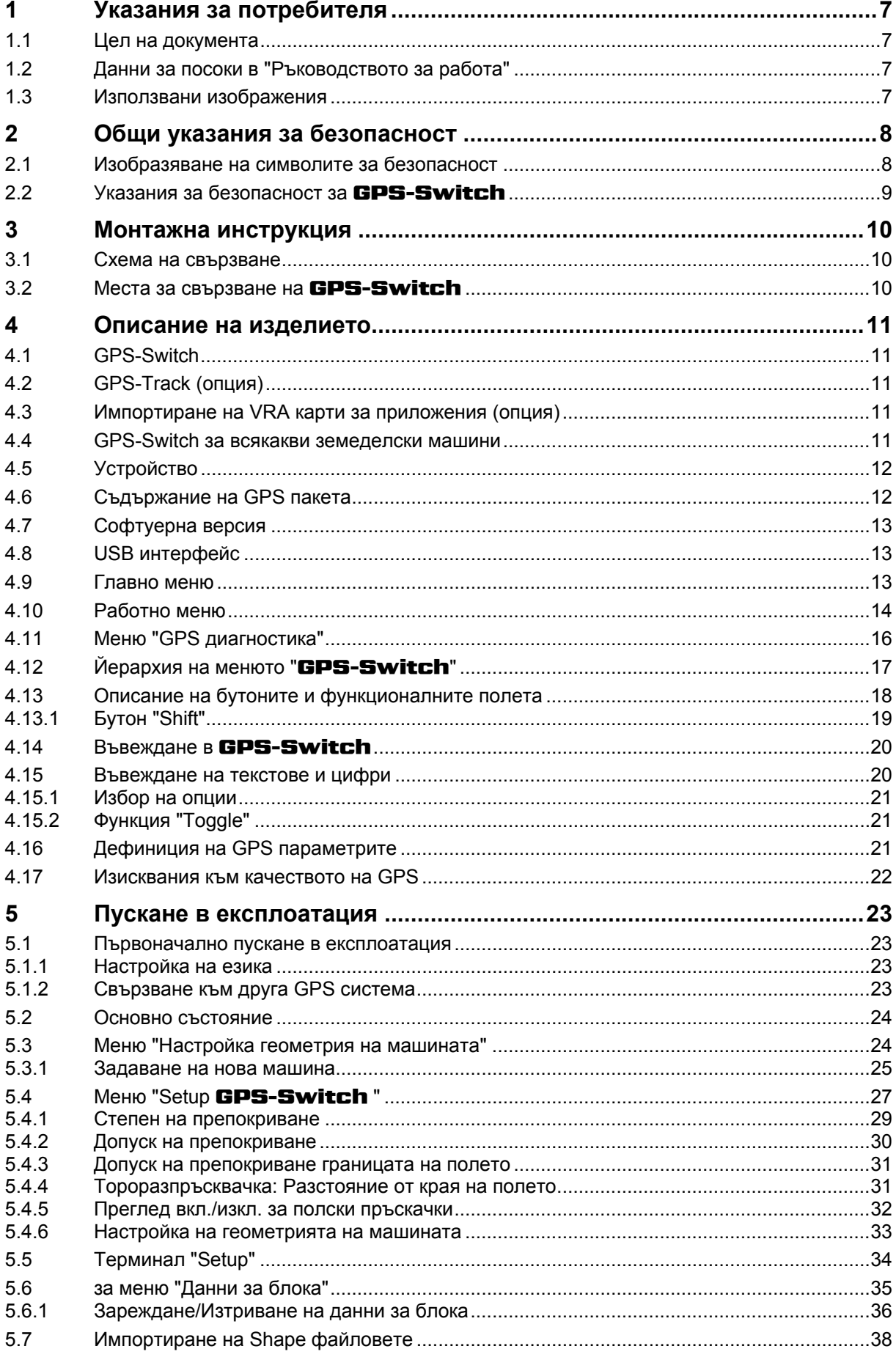

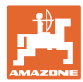

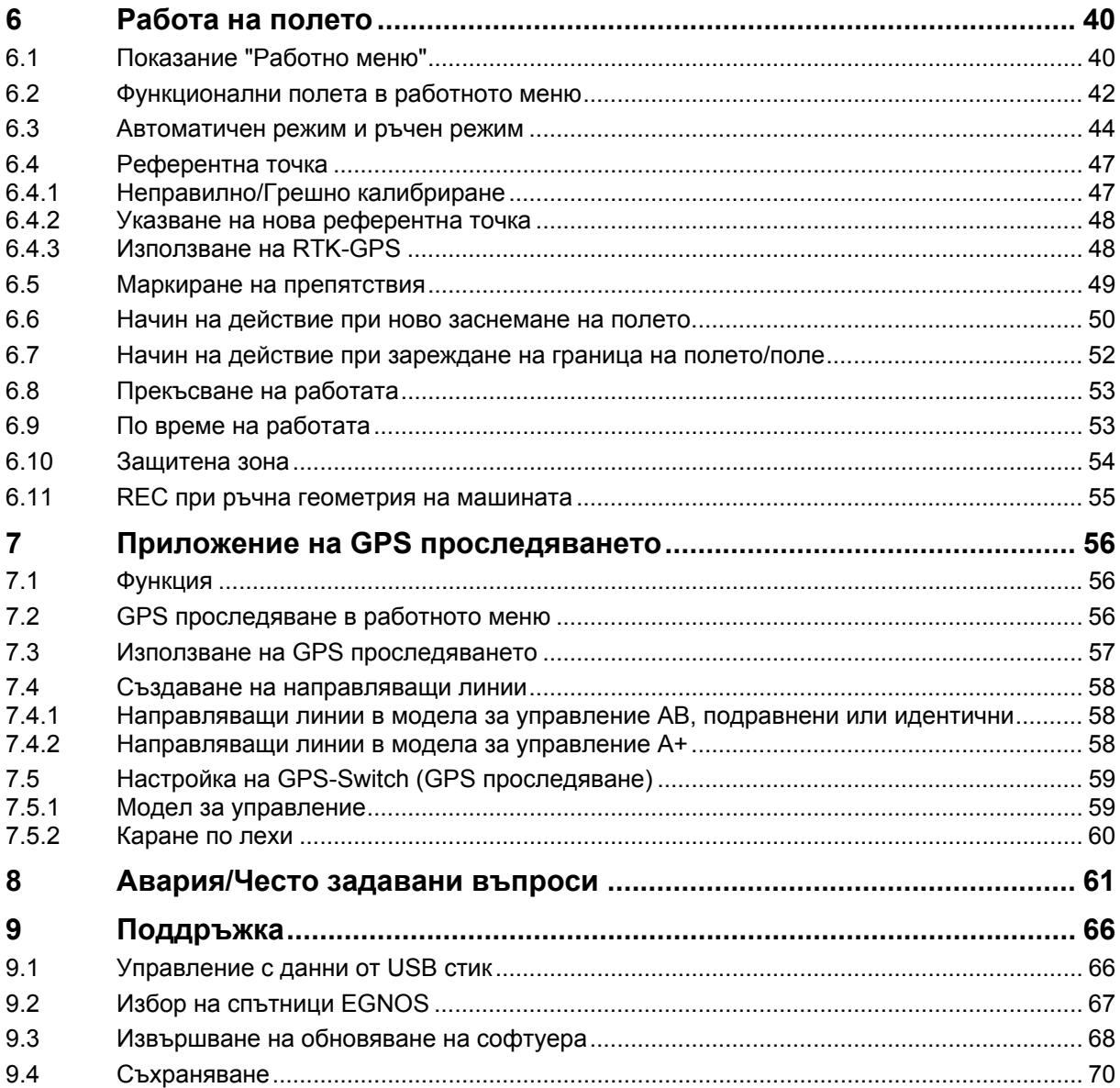

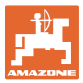

# <span id="page-6-0"></span>**1 Указания за потребителя**

Главата "Указания за потребителя" дава информация за работата с "Ръководството за работа".

### <span id="page-6-1"></span>**1.1 Цел на документа**

Настоящото "Ръководство за работа"

- описва работата с машината и нейната поддръжка.
- дава важни указания за безопасна и ефективна работа с машината.
- е съставна част на машината и трябва да бъде винаги в машината респ. във влекача.
- трябва да се пази за бъдещо ползване.

#### <span id="page-6-2"></span>**1.2 Данни за посоки в "Ръководството за работа"**

Всички данни за посоките в това "Ръководство за работа" се разглеждат винаги по посока на движението.

#### <span id="page-6-3"></span>**1.3 Използвани изображения**

#### **Работни команди и реакции**

Дейностите, които трябва да се извършат от оператора, са представени като номерирани работни команди. Спазвайте последователността на предварително определените работни команди. Реакцията на съответната работна команда в дадения случай е маркирана със стрелка.

#### Пример:

- 1. Работна команда 1
- Реакция на машината на работна команда 1
- 2. Работна команда 2

#### **Изброяване**

Изброявания без неотложна последователност са представени като списък с точки на изброяване.

#### Пример:

- Точка 1
- Точка 2

#### **Номера на позициите на фигурите**

Цифрите в кръгли скоби препращат към номерата на позициите на фигурите. Първата цифра препраща към фигурата, втората цифра - към номера на позицията на фигурата.

Пример (фиг. 3/6)

- Фигура 3
- Позиция 6

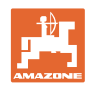

# <span id="page-7-0"></span>**2 Общи указания за безопасност**

Познаването на основните указания и правила за техника на безопасност е основна предпоставка за безопасна работа и безаварийна експлоатация на машината.

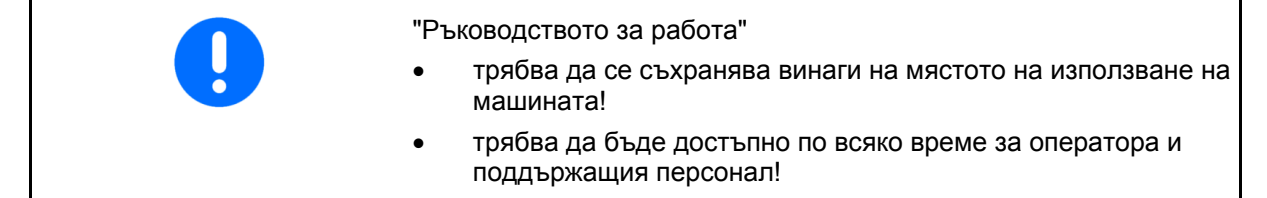

# <span id="page-7-1"></span>**2.1 Изобразяване на символите за безопасност**

Указанията за безопасност са маркирани с триъгълен символ за безопасност и сигнална дума отпред. Сигналната дума (ОПАСНОСТ, ПРЕДУПРЕЖДЕНИЕ, ВНИМАНИЕ) описва степента на опасност и има следното значение:

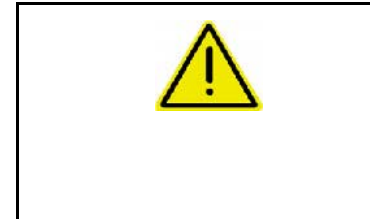

#### **ОПАСНОСТ**

**Означава непосредствена опасност с висока степен на риск която, ако не бъде избегната, причинява смърт или тежки наранявания (загуба на части от тялото или трайни щети).** 

**При неспазване тези указания застрашава непосредствен смъртен изход или тежки наранявания.** 

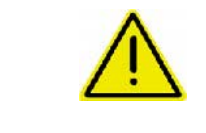

#### **ПРЕДУПРЕЖДЕНИЕ**

**Означава една възможна опасност със средна степен на риск която, ако не бъде избегната, може да причини смърт или (най-тежки) наранявания.** 

**При неспазване тези указания в определени обстоятелства застрашава смъртен изход или тежки наранявания.** 

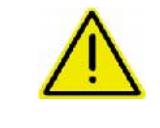

#### **ВНИМАНИЕ**

**Означава една опасност с малка степен на риск която, ако не бъде избегната, може да причини леки или средни наранявания или имуществени щети.** 

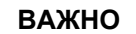

**Означава едно задължение за специално поведение или една дейност за съответно обслужване на машината.** 

**Неспазването на тези указания може да доведе до повреди по машината или околната среда.** 

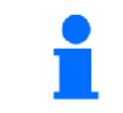

#### **УКАЗАНИЕ**

**Обозначава съвети за приложението и особено полезна информация.** 

**Тези указания ще Ви помогнат да използвате оптимално всички функции на машината.** 

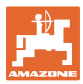

# **2.2 Указания за безопасност за** GPS-Switch

<span id="page-8-0"></span>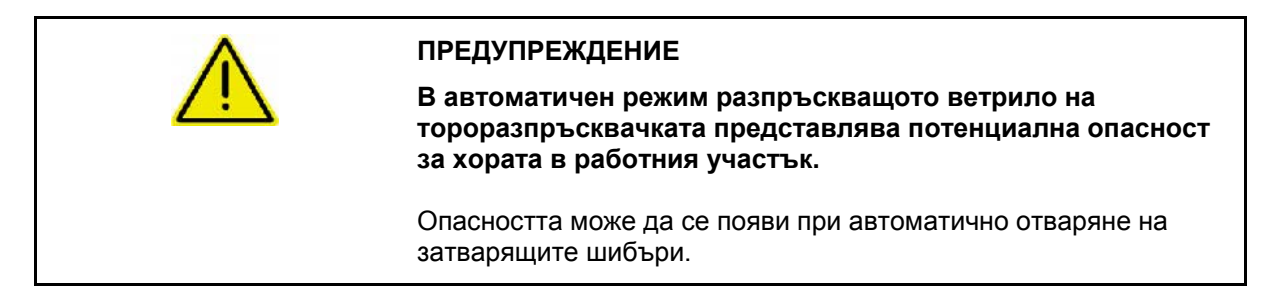

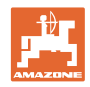

# <span id="page-9-0"></span>**3 Монтажна инструкция**

# <span id="page-9-1"></span>**3.1 Схема на свързване**

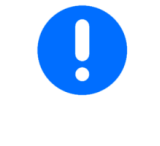

Основното оборудване на трактора (конзола с разпределител) трябва да се монтира в зоната на видимост и достъп отдясно на водача, така че да няма вибрации и да провежда електричество към кабината. Разстоянието до радиостанцията респ. до нейната антена трябва да е най-малко 1 m.

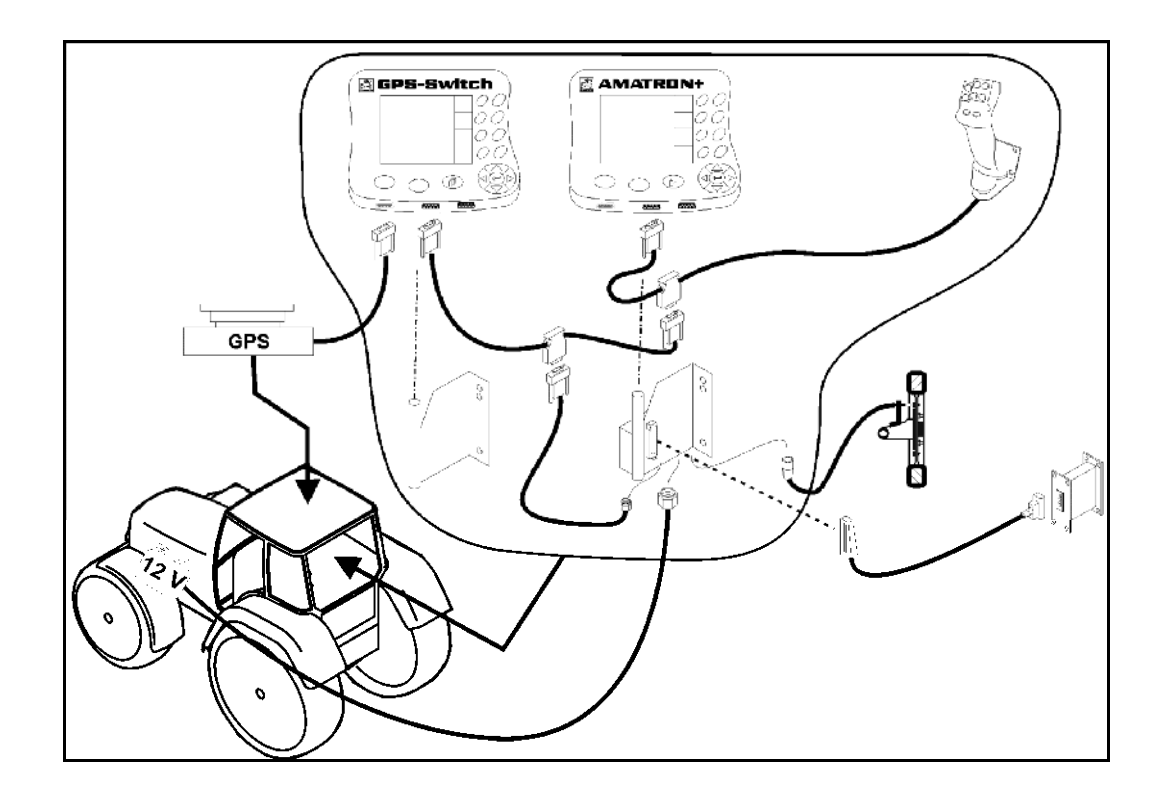

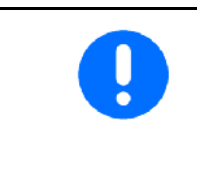

Софтуерът GPS-Switch е предвиден за работа за в случай, че на трактора има монтирана GPS-антена.

Ако преди това GPS-антената е била монтирана на машината, то при калибрирането на наличните опорни точки вземете под внимание променената позиция на антената, виж страница 47.

# <span id="page-9-2"></span>**3.2 Места за свързване на** GPS-Switch

[Фиг](#page-9-3). 1/…

- (1) Свързване на Y-кабела.
- <span id="page-9-3"></span>(2) Свързване на GPS приемника.

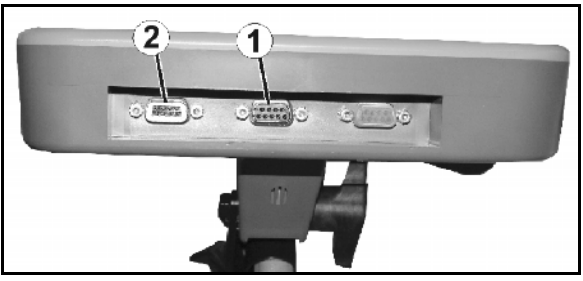

**Фиг. 1** 

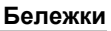

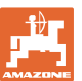

# <span id="page-10-0"></span>**4 Описание на изделието**

# <span id="page-10-1"></span>**4.1 GPS-Switch**

При работа със селскостопански машини неправилното дозиране при включване и изключване на машините в края на полето и при каране по краищата на полето не може да се избегне напълно. Евентуални последствия като препокривания могат до доведат до повреждане на растенията, повишено постъпване в повърхностните води или до нискокачествено зърно на склад. Тези недостатъци могат да се избегнат чрез свързания с GPS приемник GPS-Switch.

**GPS-Switch** дава възможност за включване и изключване в точно определена позиция в края на полето, на границата на полето или при преминаване през препятствия.

Вземат се под внимание характеристиките на конзолата, частичната ширина и разпръскването на съответната машина.

При първото обикаляне на полето се събират данни за границите на полето. С помощта на тези граници GPS-Switch определя – в зависимост от параметрите на машината – на кое място в полето трябва да се включи или изключи машината или дали трябва да се промени работната ширина.

Активирана е 50-часова тестова версия.

### <span id="page-10-2"></span>**4.2 GPS-Track (опция)**

GPS-Track служи за точно водене в коловоза на полето.

Приложението е интегрирано в GPS-Switch, виж страница 56.

Активирана е 50-часова тестова версия.

#### <span id="page-10-3"></span>**4.3 Импортиране на VRA карти за приложения (опция)**

Полета, за които се импортират карти за приложения, се обработват съобразно запаметените зададени стойности. След импортирането зададените стойности могат да се променят по подходящ начин.

Приложението е интегрирано в GPS-Switch, виж страница 39.

Активирана е 50-часова тестова версия.

#### <span id="page-10-4"></span>**4.4 GPS-Switch за всякакви земеделски машини**

Дори без автоматичното включване на частични ширини, чрез ръчно включване на GPS-Switch обработваната зона на полето може да се показва и запаметява.

С употребата на GPS проследяване, успоредното каране се улеснява чрез показване на направляващи линии на дисплея на терминала за управление.

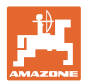

# <span id="page-11-0"></span>**4.5 Устройство**

## (1) GPS-Switch

- (2) GPS приемник
- (3) RS232 интерфейс

### $(4)$  **AMATRON<sup>+</sup>**

- (5) CAN шина
- (6) Основна окомплектовка
- (7) Компютър за управление на полската пръскачка или тороразпръсквачката

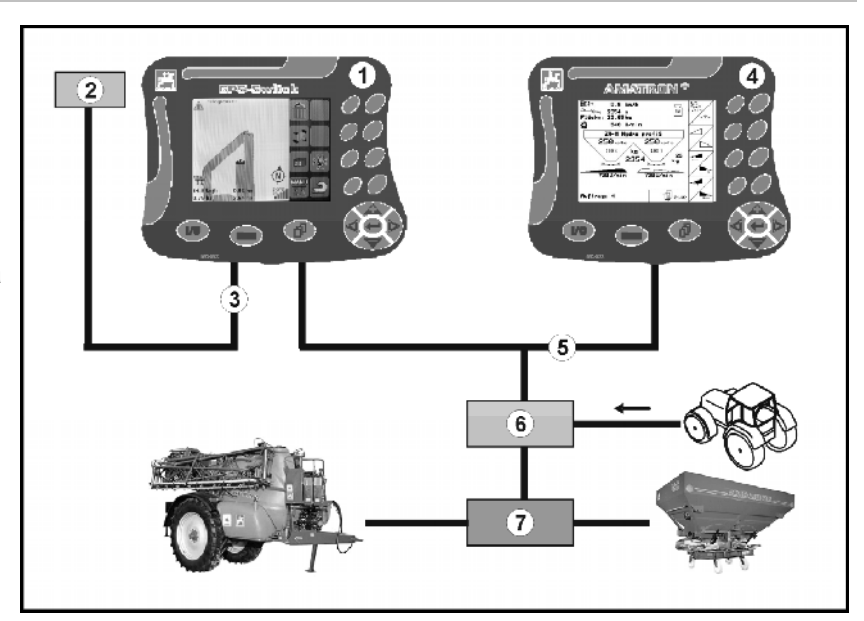

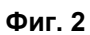

# <span id="page-11-1"></span>**4.6 Съдържание на GPS пакета**

- (1) Терминал GPS-Switch
- (2) Стойка за терминала
- (3) USB стик
- (4) Кабелен пакет
	- Сериен свързващ кабел
	- Нул модемен кабел
	- Y- кабел

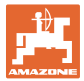

# <span id="page-12-0"></span>**4.7 Софтуерна версия**

Това "Ръководство за работа" е валидно от софтуерна версия:

Терминал GPS-Switch Версия на софтуера: 3.19

#### GPS-Switch MHX 02.03.20

Версия на операционната система: 4.2.422

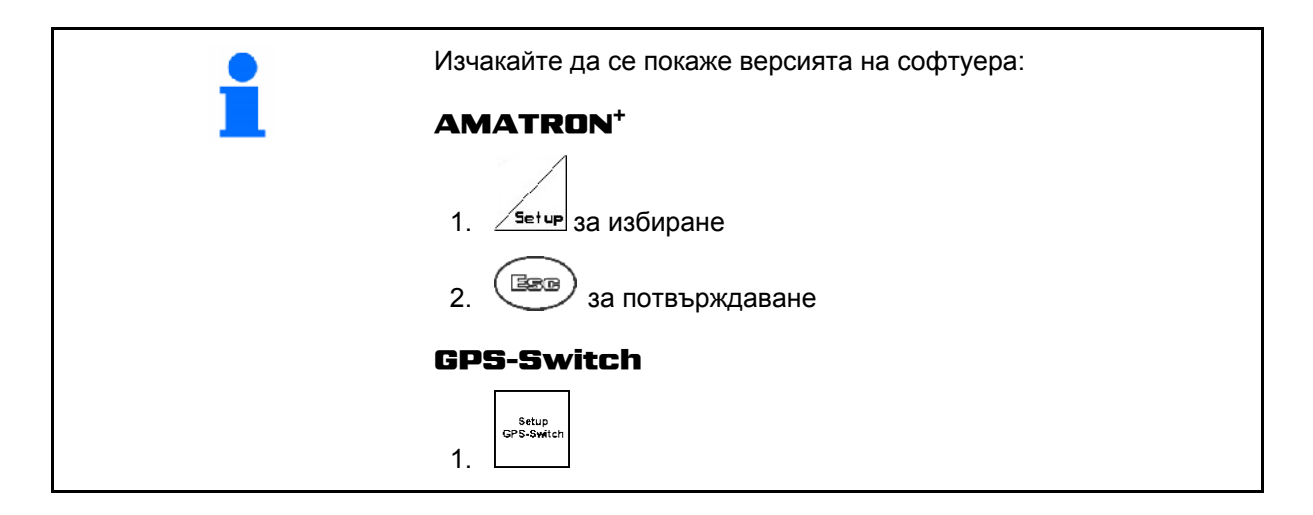

# <span id="page-12-1"></span>**4.8 USB интерфейс**

**GPS-Switch** разполага с USB интерфейс за обмен на данни с USB стик (съдържа се в окомплектовката на доставката).

#### <span id="page-12-2"></span>**4.9 Главно меню**

Главното меню се подразделя на 3 Maschinentyp: Spritze подменюта, в които – преди започване на работа – трябва да се зададат необходимите Arbeitsbreite: 27.00 m данни ([Фиг](#page-12-3). 3). Anzahl Teilbreiten: 9 **Schlagdate** Schlagname: - unbenannt за меню "Данни за блока" Info Информация за софтуер и лицензи Arbeitsmenü Einstellung<br>Masch -Geo за меню "Настройка/Геометрия на **Фиг. 3** машината"

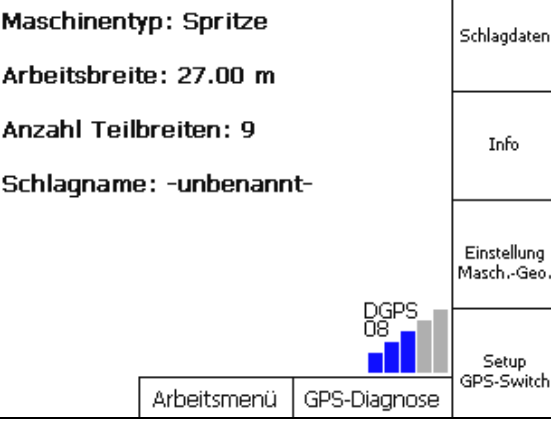

<span id="page-12-3"></span>Setup<br>GPS-Switch за меню Setup "GPS-Switch "

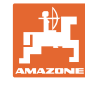

#### **Съдържание**

# **4.10 Работно меню**

<span id="page-13-0"></span>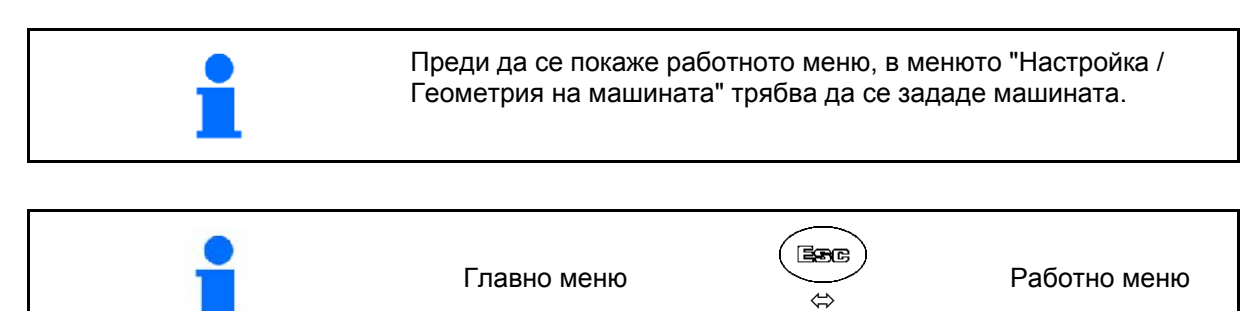

По време на работа GPS-Switch показва работното меню.

[Фиг](#page-13-1). 4, дисплей "Граница на полето" в меню "Работа"

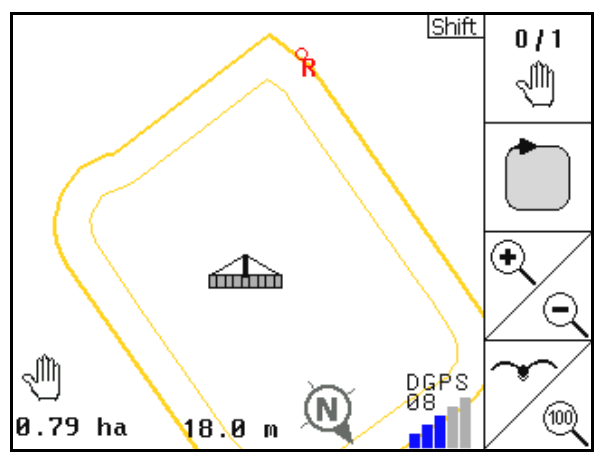

**Фиг. 4** 

 $\overline{0}$  / 1 ৻াীৗ (ab ⊙ G DGPS<br>08\_ **1981** AUTO 1002 N ൡ  $1.50$  ha 18.0 m 01/03

**Фиг. 5** 

<span id="page-13-2"></span><span id="page-13-1"></span>[Фиг](#page-13-2). 5, дисплей "Частично обработено поле" в меню "Работа"

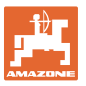

[Фиг](#page-14-0). 6, дисплей "Обработен край на полето" в меню "Работа"

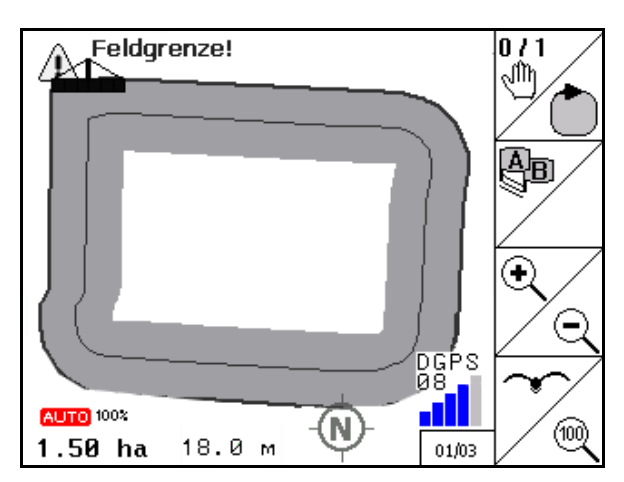

**Фиг. 6** 

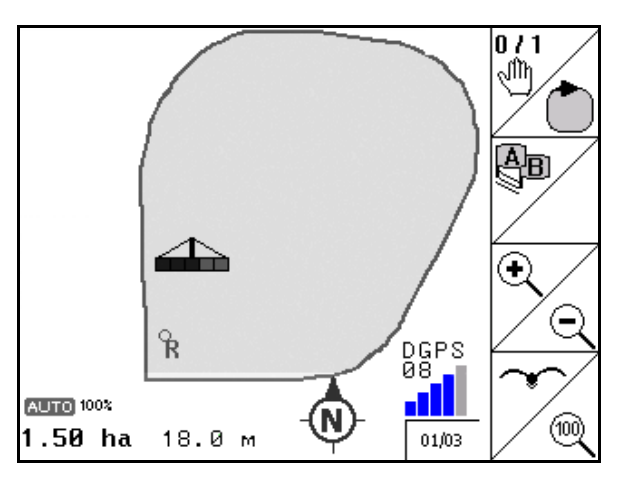

**Фиг. 7** 

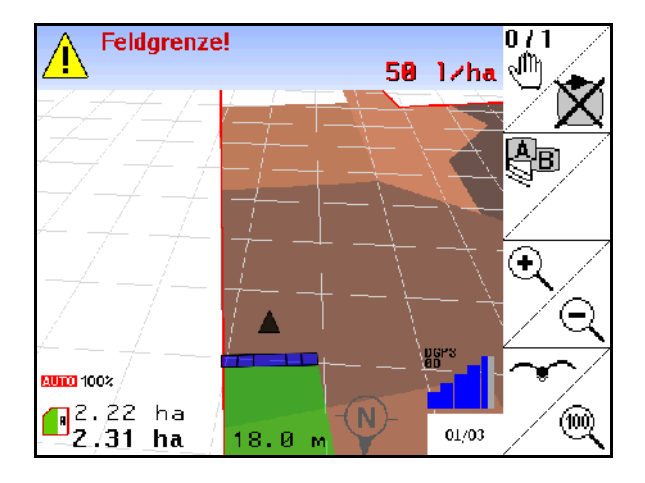

**Фиг. 8** 

<span id="page-14-0"></span>[Фиг](#page-14-1). 7, дисплей "Напълно обработено поле" в меню "Работа"

<span id="page-14-2"></span><span id="page-14-1"></span>[Фиг](#page-14-2). 8, дисплей 3D, карти за приложения в меню "Работа".

# <span id="page-15-0"></span>**4.11 Меню "GPS диагностика"**

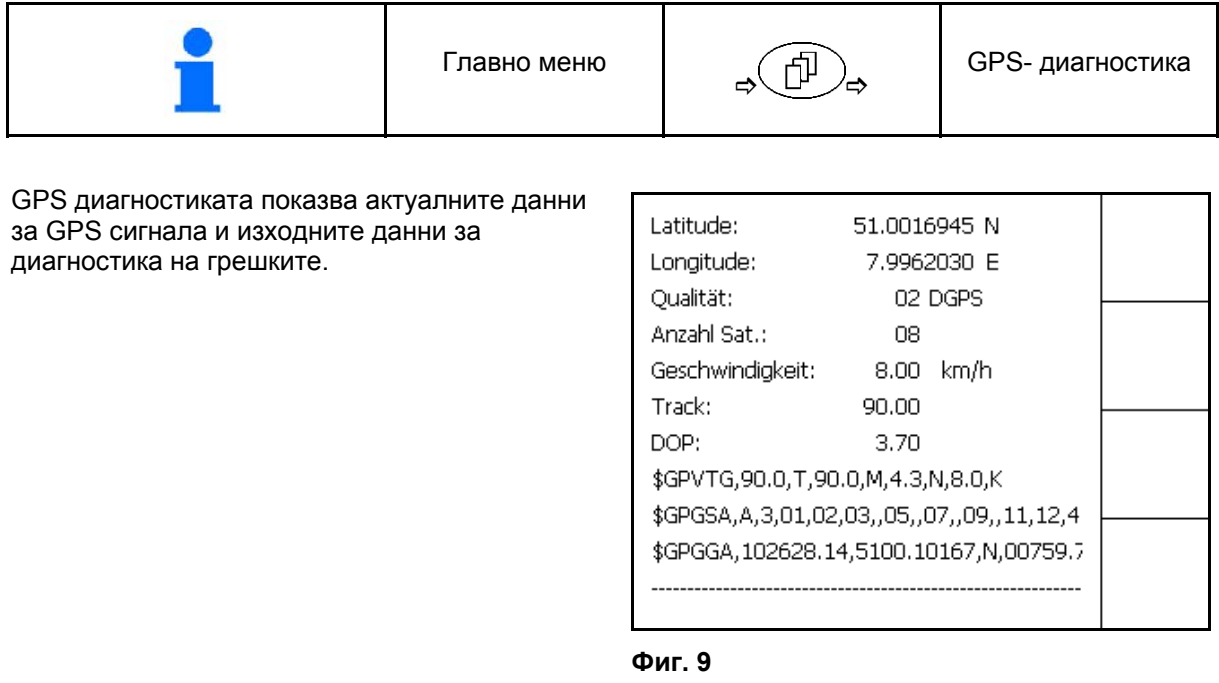

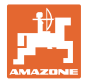

## **4.12 Йерархия на менюто "**GPS-Switch**"**

<span id="page-16-0"></span>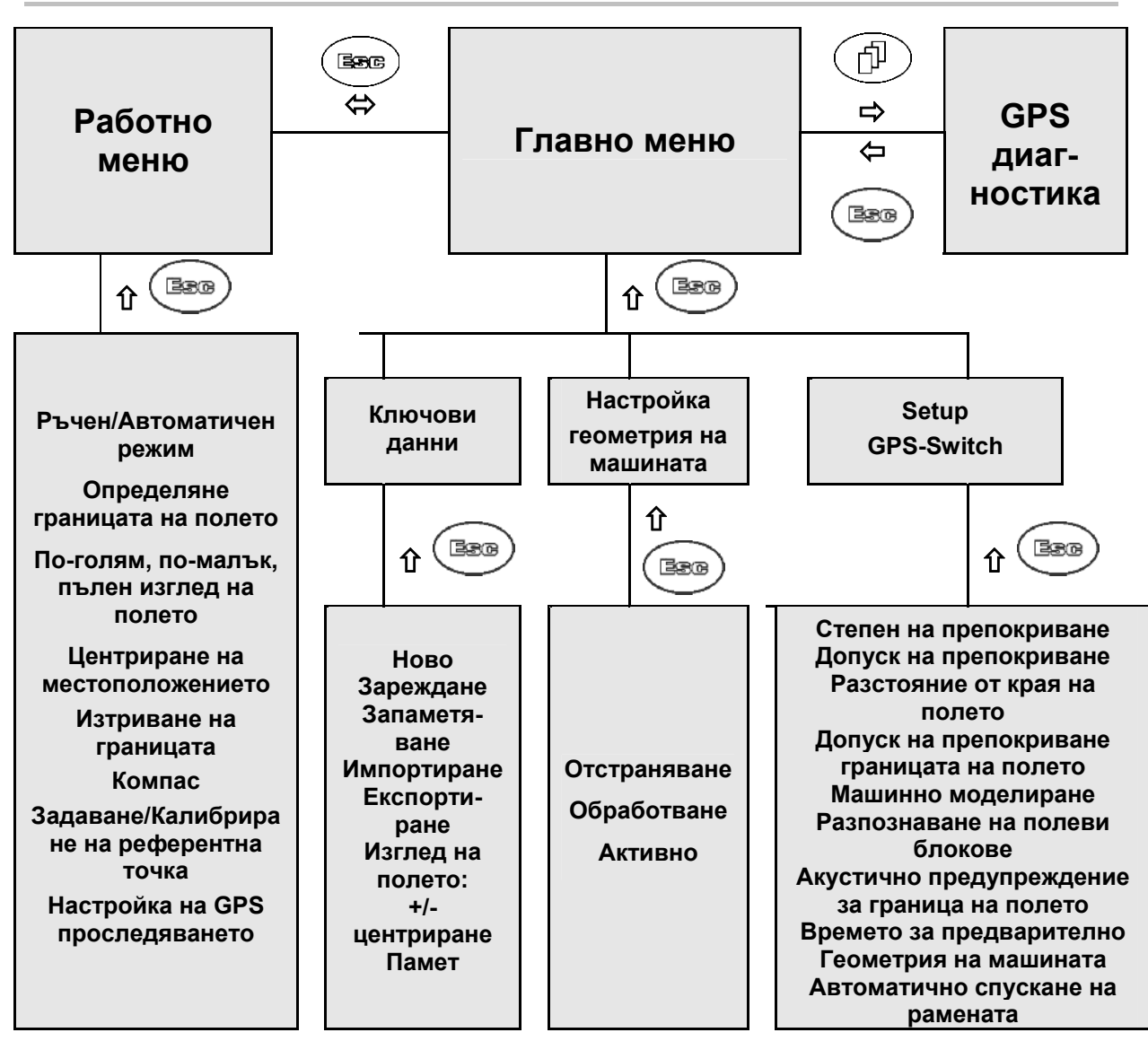

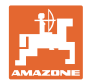

# <span id="page-17-0"></span>**4.13 Описание на бутоните и функционалните полета**

Функциите, показани в десния край на дисплея с функционално поле (квадратно поле или разделено диагонално квадратно поле), се задействат с помощта на двата реда бутони вдясно от дисплея.

- При появяване на дисплея на квадратни полета само десния бутон
- Ако полетата са разделени диагонално:
	- левият бутон (Фиг[. 10](#page-17-1)/2) отговаря на функционалното поле горе вляво ([Фиг](#page-17-1). 10/B).
	- десният бутон ([Фиг](#page-17-1). 10/3) отговаря на функционално поле долу вдясно ([Фиг](#page-17-1). 10/C). **Фиг. 10**

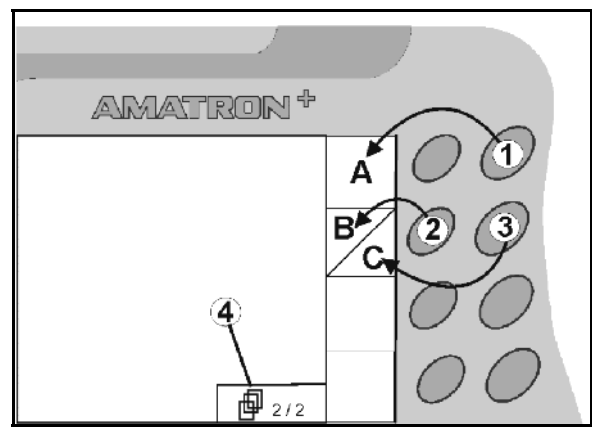

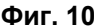

<span id="page-17-1"></span>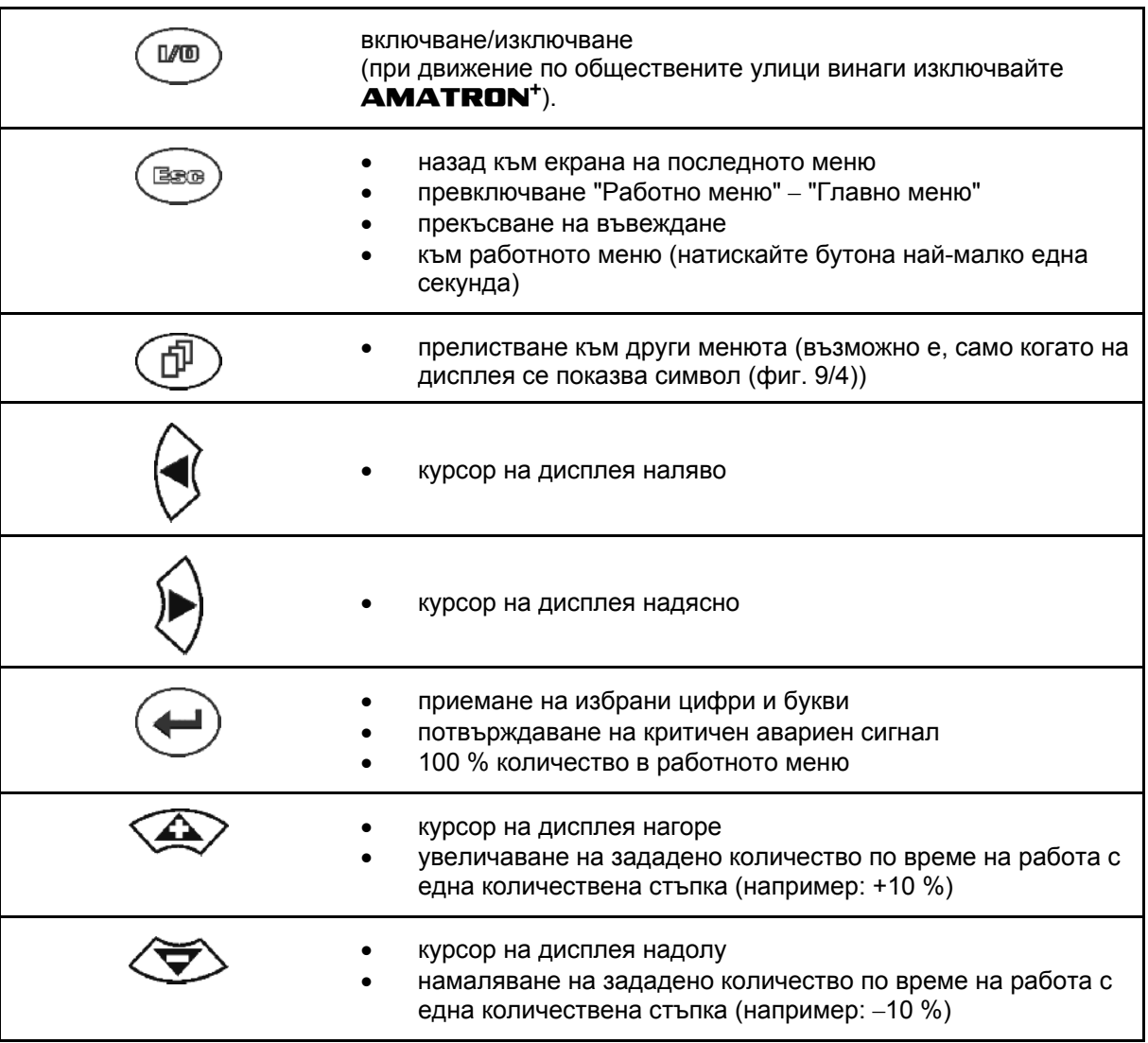

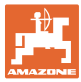

# <span id="page-18-0"></span>**4.13.1 Бутон "Shift"**

Активен в менюто "Работа" и менюто "Данни за блока"!

- · На задната страна на прибора се намира бутона Shift ([Фиг](#page-18-1). 11/1)
- Ако бутонът Shift е активен, това се показва на дисплея (Фиг[. 12](#page-18-2)).
- <span id="page-18-2"></span><span id="page-18-1"></span> При натискане на бутона Shift се появяват други функционални полета (Фиг[. 13\)](#page-18-3) и съответно се променя значението на функционалните бутони.

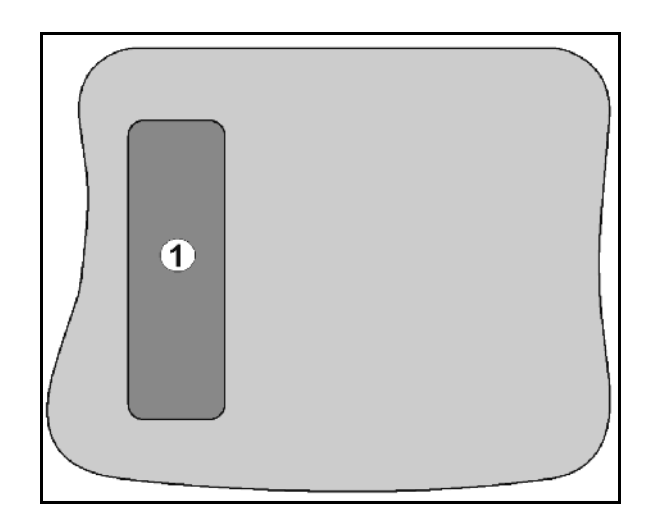

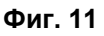

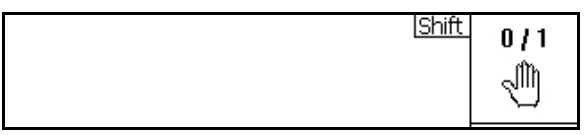

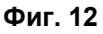

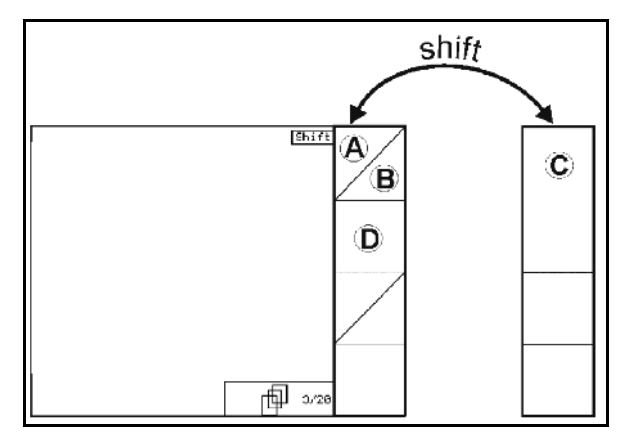

<span id="page-18-3"></span>**Фиг. 13** 

# <span id="page-19-0"></span>**4.14 Въвеждане в** GPS-Switch

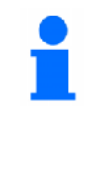

За работата с GPS-Switch в това ръководство за работа са показани функционалните полета, за да се поясни, че трябва да се натисне съответстващият на функцио-налното поле бутон.

**Пример:** 

Функционално поле  $\angle A$ 

#### **Описание в "Ръководство за работа":**

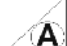

 $\angle$  3а запаметяване на полето.

#### <span id="page-19-2"></span>**Действие:**

Операторът натиска съответстващия на функционалното поле **A** (Фиг[. 14/](#page-19-2)1) бутон (Фиг[. 14/](#page-19-2)2), за да запамети полето.

# <span id="page-19-1"></span>**4.15 Въвеждане на текстове и цифри**

Ако е необходимо въвеждане на текстове или цифри в GPS-Switch, се показва менюто за въвеждане ([Фиг](#page-19-3). 15).

В долната част на дисплея се появява поле за избор с букви, цифри и стрелки (Фиг[. 15/](#page-19-3)1), от които се образува редът за въвеждане (Фиг[. 15/](#page-19-3)2) (текст или цифри).

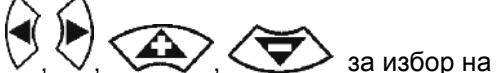

букви или цифри в полето за избор

- <span id="page-19-3"></span> за приемане на избора (фиг. 14/3).
- **Loeschen** 3а изтриване на реда за въвеждане.
- за смяна на регистъра (главни/редовни букви)
- ок |<br>за потвърждаване на реда за въвеждане, след като е готов.

Стрелките **<, >** в полето за избор ([Фиг](#page-19-3). 15/4) дават възможност за движение в текстовия ред.

Стрелката « в полето за избор ([Фиг](#page-19-3). 15/4) изтрива последно въведеното.

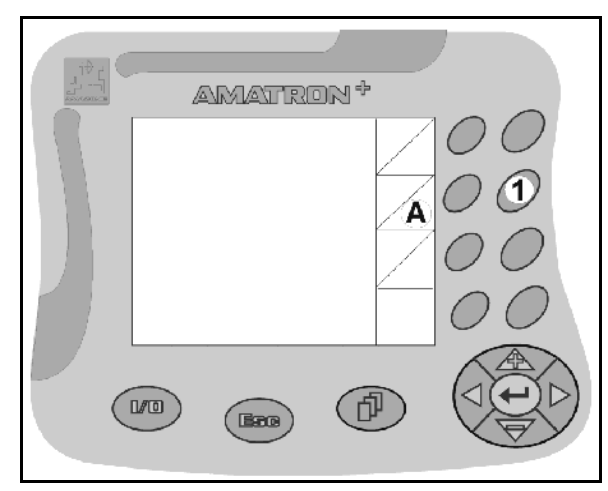

**Фиг. 14** 

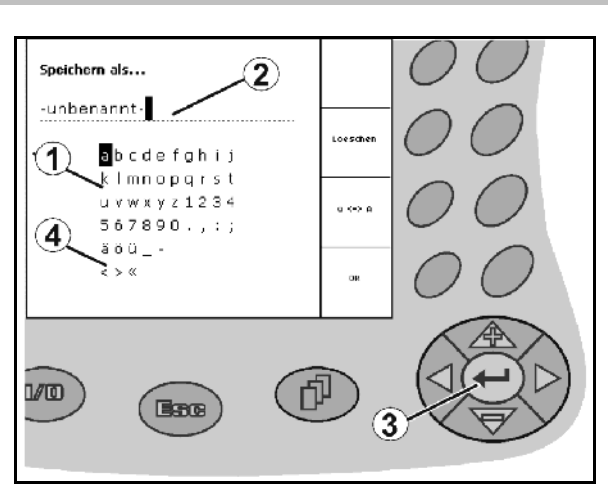

**Фиг. 15** 

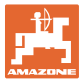

#### <span id="page-20-0"></span>**4.15.1 Избор на опции**

- 1. Избор ([Фиг](#page-20-3). 16/1) с  $\leq$ позициониране.
- $\sim$  за приемане на избора ([Фиг](#page-20-3). [16/](#page-20-3)2).

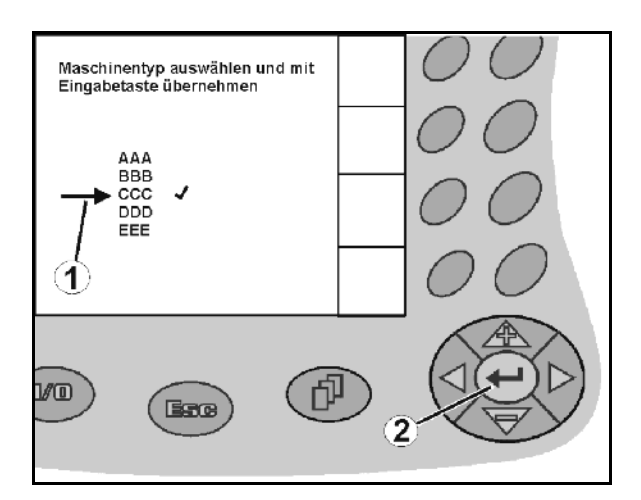

**Фиг. 16** 

#### <span id="page-20-3"></span><span id="page-20-1"></span>**4.15.2 Функция "Toggle"**

Включване/изключване на функции:

- Натиснете веднъж функционалния бутон (Фиг[. 17/](#page-20-4)2)
- → функция **вкл.** ([Фиг](#page-20-4). 17/1).
- Натиснете още веднъж функционалния бутон
- функция **изкл.**

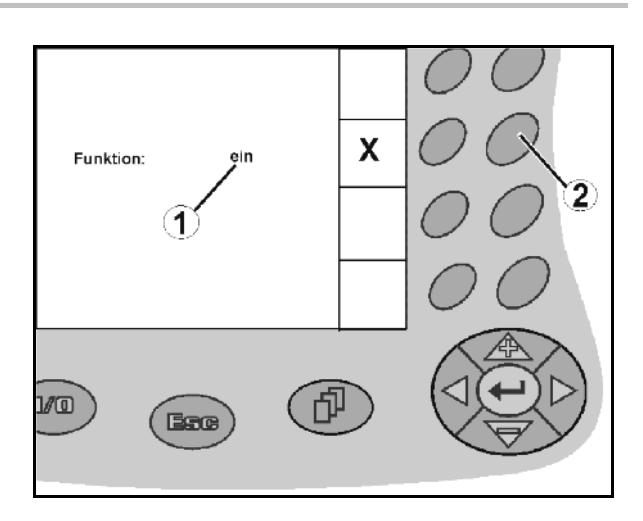

**Фиг. 17** 

## <span id="page-20-4"></span><span id="page-20-2"></span>**4.16 Дефиниция на GPS параметрите**

#### **GPS**

Global Positioning System (глобална позиционираща система)

#### **DGPS**

Differential GPS (диференциална GPS)

Корекционна система повишава точността от +/-0,5 m до 0,02 m.

#### **DOP**

Dilution of Precision (качество на GPS параметрите, намаляване на точността)

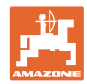

# <span id="page-21-0"></span>**4.17 Изисквания към качеството на GPS**

#### Качество на GPS за GPS-Switch в зависимост от параметрите GPS, DGPS и DOP

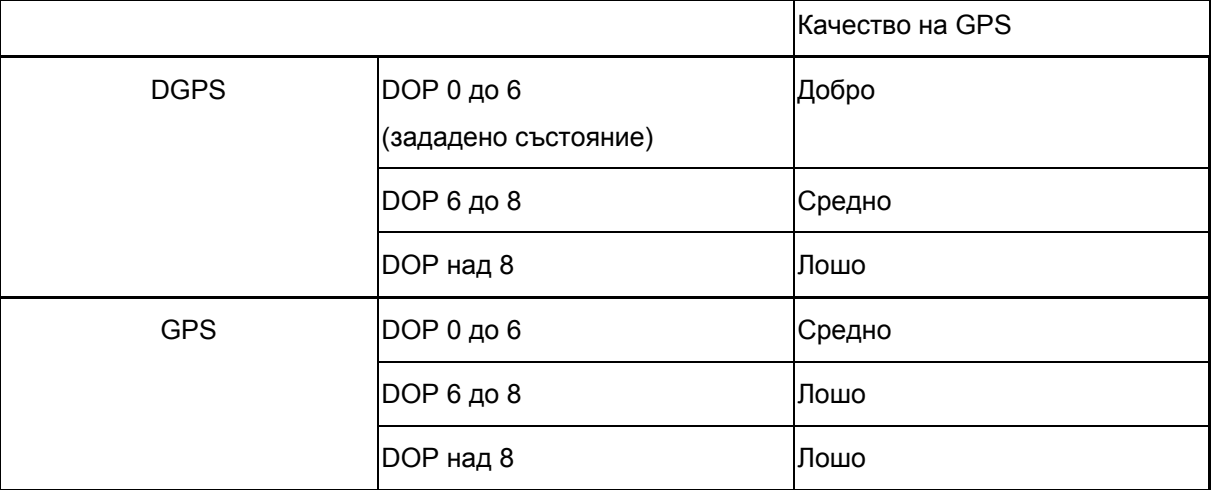

**Полска пръскачка:** Добро качество:

- възможно пръскане в автоматичен режим.
- граница на полето без защитена зона

Средно качество:

- възможно пръскане в автоматичен режим.
- граница на полето с половин работна ширина защитена зона
- Обработената площ се показва в жълто.

Лошо качество:

GPS е много неточен. Полето вече не се показва на GPS-**Switch**. Така вече не се маркира и обработената площ, което не позволява нито автоматичен режим, нито определяне на граница на полето.

**Тороразпръсквачка:** Добро качество:

- възможно разпръскване в автоматичен режим.
- граница на полето с половин работна ширина защитена зона

Средно качество:

- възможно разпръскване в автоматичен режим.
- Граница на полето с половин работна ширина безопасна зона
- Обработената площ се показва в жълто.

Лошо качество:

GPS е много неточен. Полето вече не се показва на GPS-**Switch**. Така вече не се маркира и обработената площ, което не позволява нито автоматичен режим, нито определяне на граница на полето.

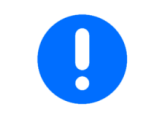

#### **Лош GPS или неправилни функции водят винаги до автоматично превключване на** GPS-Switch **в ръчен режим!**

Преминаване към ръчен режим води винаги до изключване на машината.

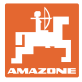

# <span id="page-22-0"></span>**5 Пускане в експлоатация**

# <span id="page-22-1"></span>**5.1 Първоначално пускане в експлоатация**

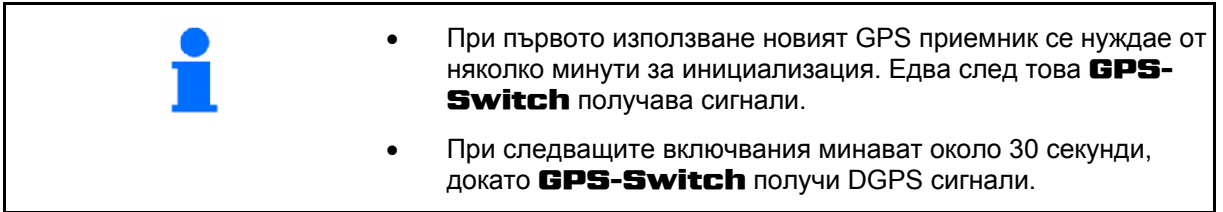

#### **5.1.1 Настройка на езика**

<span id="page-22-2"></span>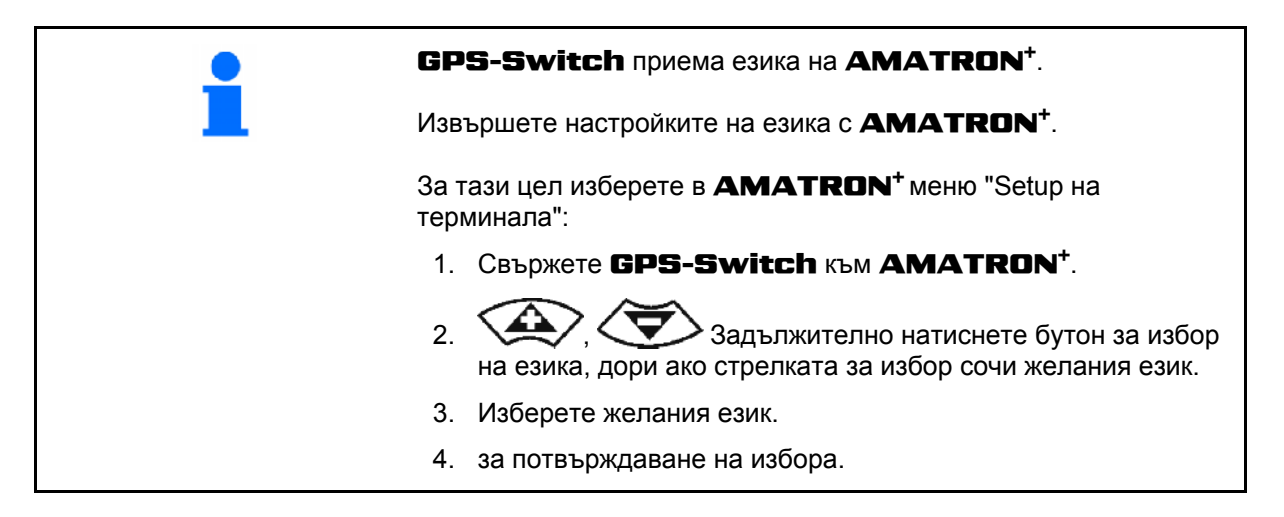

#### <span id="page-22-3"></span>**5.1.2 Свързване към друга GPS система**

Ако вместо AMAZONE GPS приемник се използва друга GPS система, в GPS системата трябва да се извърши въвеждане на следното:

- Трябва да има сериен интерфейс, свързване посредством 9-пинов sub-D RS232 съединител
	- Скорост: 19 200 бода
	- Данни: 8 информационни бита
	- Четност: без проверка по четност
	- Стоп бит: 1 стоп бит

(8N1)

- Подходящи набори от данни (NMEA протокол)
	- Набори от данни GPGGA, GPVTG (5 Hz), GPGSA (5 Hz или 1 Hz)
- Трябва да има корекционен сигнал (DGPS).

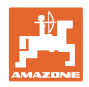

# **5.2 Основно състояние**

<span id="page-23-0"></span>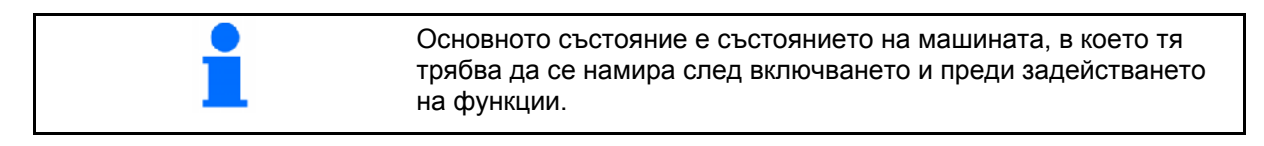

След включването на цялата система, системата се намира в ръчен режим! Машината се намира в **основно състояние**.

#### **Пръскачка:**

- Вентилите за частични ширини са затворени
- Всички частични ширини са зададени предварително

#### **Разпръсквачка:**

- Разпръскващите дискове са изключени
- Всички частични ширини са зададени предварително
- Шибърите са затворени

# **5.3 Меню "Настройка геометрия на машината"**

<span id="page-23-1"></span>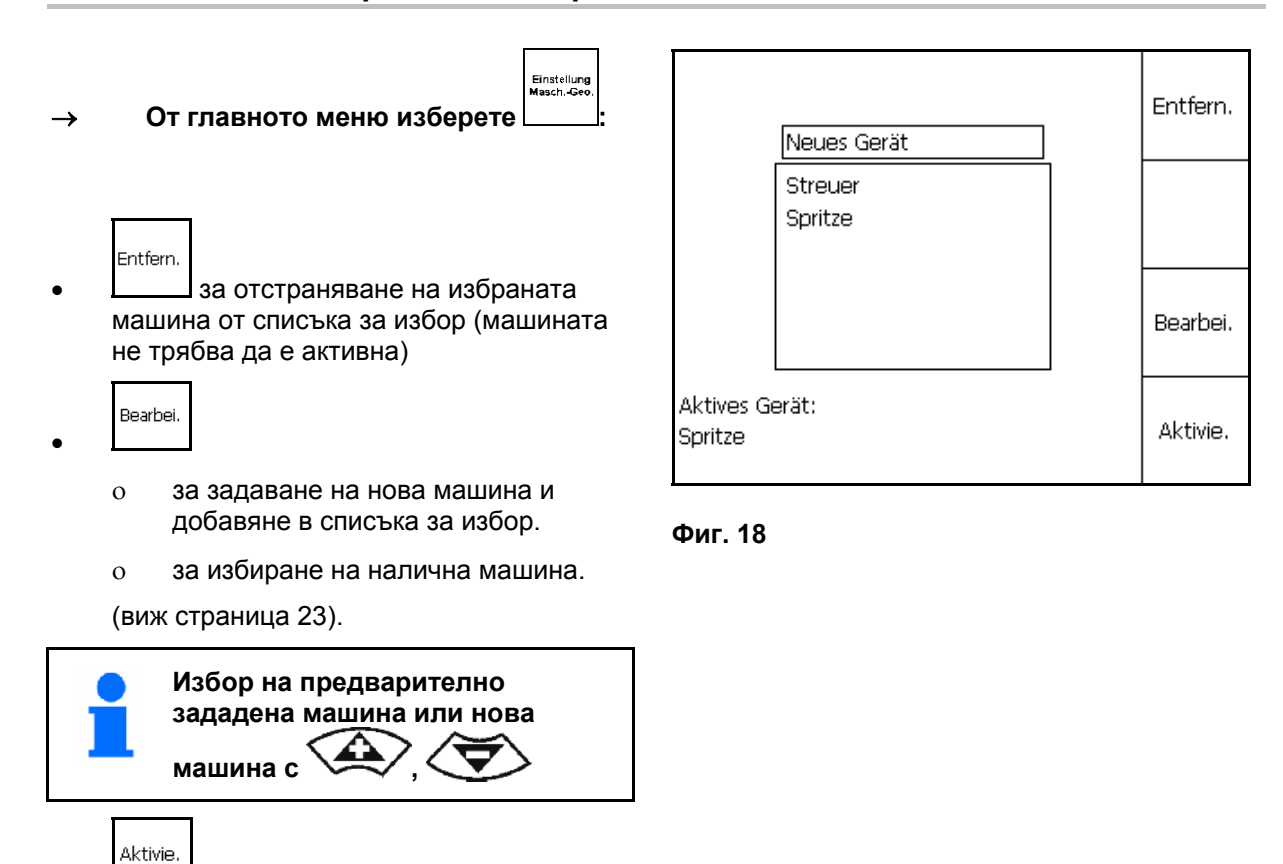

за работа с GPS-Switch

за активиране на избрана машина

 $\rightarrow$  Активната машина се показва на дисплея.

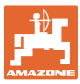

#### <span id="page-24-0"></span>**5.3.1 Задаване на нова машина**

- 1. За нова машина: Задаване на име
- 2. Избор на вида на машината Полска пръскачка / Тороразпръсквачка.
- 3. Въведете параметрите на машината.
	- брой частични ширини,
	- стандартна стойност за единични частични ширини
	- размери за GPS x и GPS y в mm (виж по-долу),
	- стойности за отделните частични ширини.

#### <span id="page-24-2"></span>**GPS y ([Фиг](#page-24-1). 20)**

Размерът GPS y отговаря на разстоянието на GPS приемника до централната ос на трактора напречно на посоката на движение.

Монтирайте GPS приемника за предпочитане в средата на кабината на трактора.

GPS приемникът е поставен много

- надясно в трактора: За GPS y задайте отрицателна стойност.
- наляво в трактора: За GPS y задайте положителна стойност.

#### <span id="page-24-1"></span>**GPS x ([Фиг](#page-24-1). 20)**

Размерът GPS x описва разстоянието на GPS-предавателя по посока на движението до точката на изключване при навлизане в края на полето.

- Полска пръскачка: разстояние до пръскащите дюзи.
- Тороразпръсквачка: разстоянието до средата на разпръскващите дискове.
- (1) Точка на изключване

Name: Streuer Streuer Anz. Teilbreiten: 6. Standard Einzelteilbr.: 3000 GPS x: -2500  $GPS$   $V:$  $\overline{a}$ Tb Nr: 1L  $\overline{2}$ ЗC 4C Th: 3000 3000 3000 3000 Speich. Arbeitsbreite: 18000 aespeichert

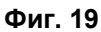

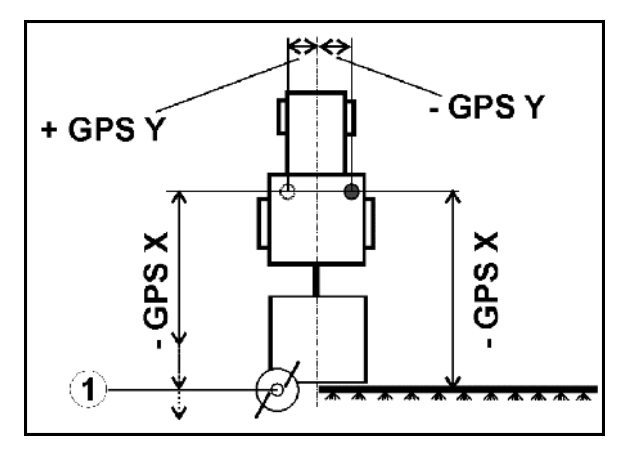

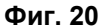

За GPS x задайте **отрицателна стойност**.

Тороразпръсквачка: За напасване на точката на изключване на тороразпръсквачката може да бъде променена стойността GPS x.

За променянето на точката на включване с помощта на разстоянието до края на полето, виж страница 31.

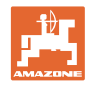

- ◀ 1.1  $\vee$ ,  $\vee$  за избор на отделните параметри на машината
- 1.2 за потвърждаване на избора. 1.3 ,

за въвеждане на стойност.

- 1.4 **O.K.** за потвърждаване на стойност
- Получаващата се от въведените параметри на машината работна ширина се изчислява автоматично и се показва.
- Speich. 2.  $\Box$  за запаметяване на въведеното.
- $\rightarrow$  Запаметеното се показва на дисплея.
- 3. (Весе) назад към меню "Настройка геометрия на машината"
- Aktivie.
- 4.  $\boxed{\phantom{1}}$ за активиране на новата машина.
- $\rightarrow$  Промените се приемат!

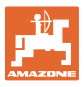

# <span id="page-26-0"></span>**5.4 Меню "Setup** GPS-Switch **"**

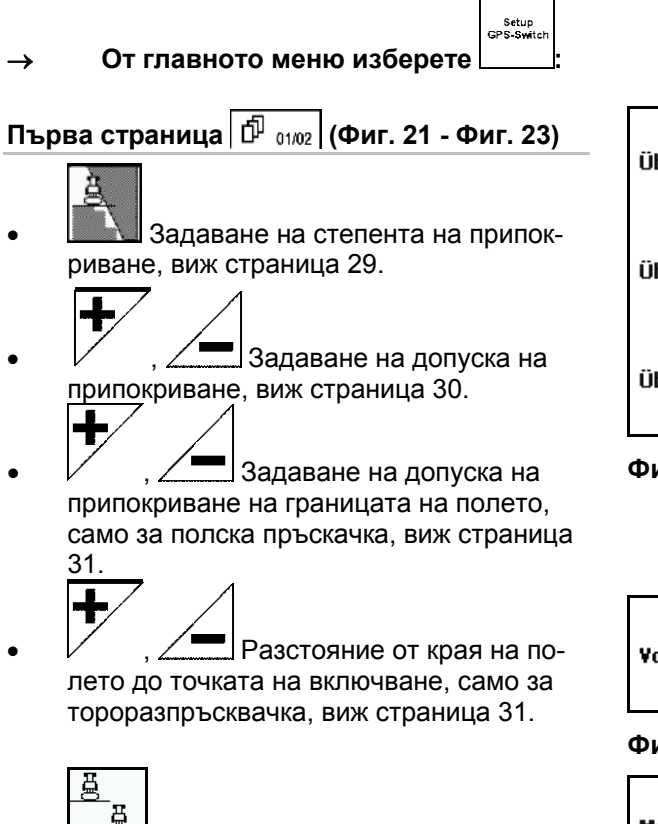

- <span id="page-26-2"></span><span id="page-26-1"></span> С помощта на машинното моделиране се симулират различните свойства за движение по инерция на различните модели машини.
	- Деактивирано (машина с монтаж на триточково окачване)
	- Теглена машина
	- Самоходна машина

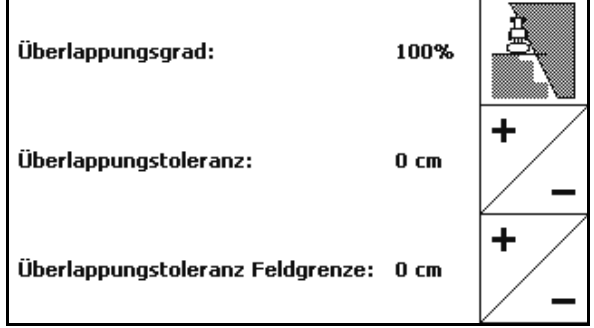

**Фиг. 21** 

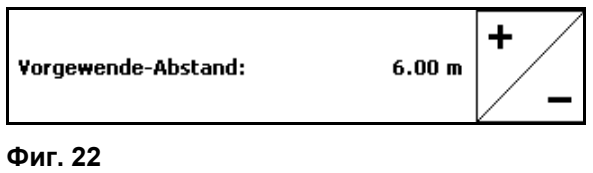

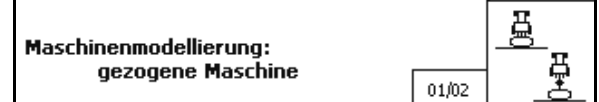

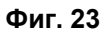

# 帀 **Втора страница ([Фиг](#page-27-0). 24)**  0/1 Включване или изключване на

акустичния контрол за края на полето при превишаване на границата на полето.

- <span id="page-27-0"></span> , Задаване на околност в км в която полетата се показват при зареждане.
- $\overline{\textbf{t}}$  , Време за преглед за преждевременно включване на частичните ширини, само за полска пръскачка, виж страница 32.
- , Време за преглед за изключване със закъснение на частичните ширини, само за полска пръскачка, виж страница 32.

$$
\textcircled{1}
$$
Трета страница $\boxed{\textcircled{1}}$  02/02 (Fig. 26)

$$
\begin{array}{c}\n\cdot & \xrightarrow{\text{REC}} \left( \underbrace{\text{NID}}_{\text{AB} \text{LO}} \right) \\
\cdot & \xrightarrow{\text{REC}} \text{ABT} \\
\end{array}
$$

машината Вкл: За машини с автоматично

включване на частични ширини.

 $\rightarrow$  Подготвяне на машината чрез менюто за настройка на геометрия на машината.

> Изкл: За машина без автоматично включване на частични ширини настройте ръчна геометрия на машината.

- <span id="page-27-1"></span>
	- Настройка на ръчна геометрия на машината, виж страница 33.
- , Полска пръскачка:

 Автоматично спускане на рамената в рамките на границите на полето.

Въведете време в милисекунди.

 Време преди включване на пръскачката, през което се спускат рамената.

Стандартно: 0 ms

Максимално: 5000 ms

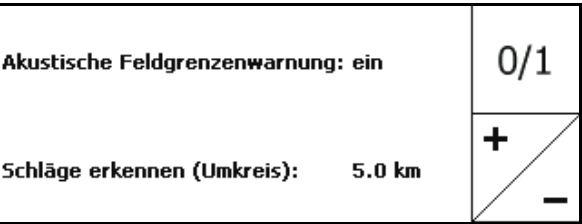

**Фиг. 24** 

Vorschauzeit für Einschalten 600 ms 4 Vorschauzeit für Ausschalten  $300$  ms 02/02

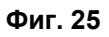

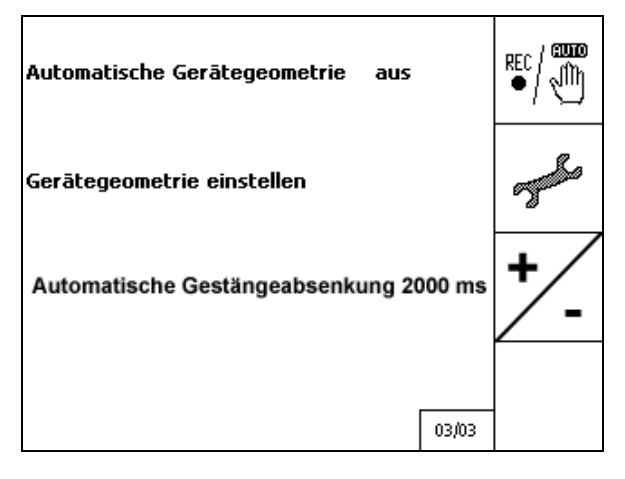

# **Fig. 26**

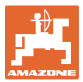

#### <span id="page-28-0"></span>**5.4.1 Степен на препокриване**

По време на работа могат да се препокрият части от частична ширина, които са вече обработени или не трябва да се обработват.

Степента на препокриване показва дали е включена съответната частична ширина.

#### **Степен на препокриване 0 % ([Фиг](#page-28-1). 27):**

 $\rightarrow$  Щом се получи минимално препокриване, съответната частична ширина се изключва.

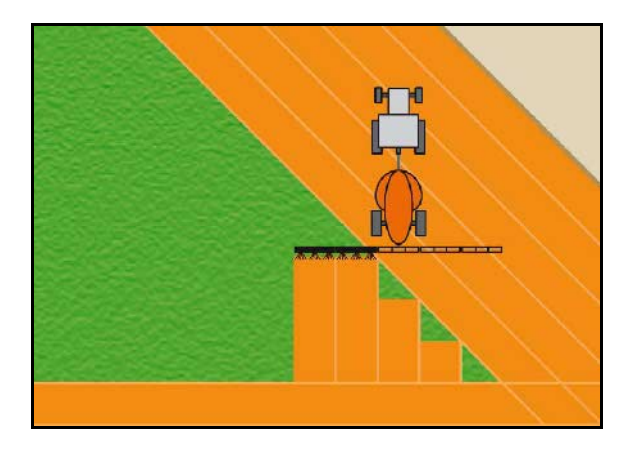

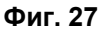

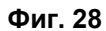

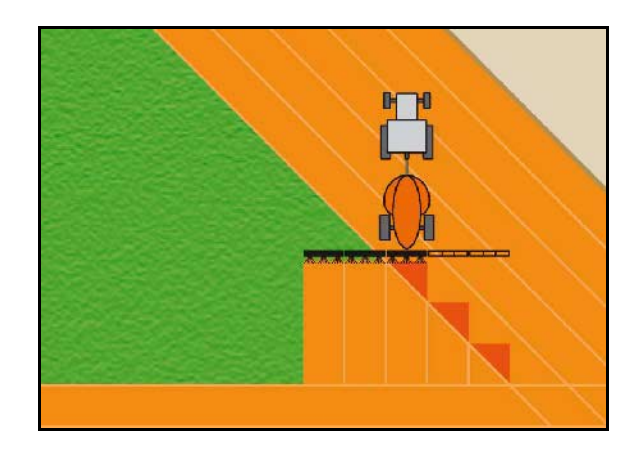

**Фиг. 29** 

#### <span id="page-28-1"></span>**Степен на препокриване 50 % ([Фиг](#page-28-2). 28):**

 $\rightarrow$  Щом се препокрие 50 % от частичната ширина, частичната ширина се включва.

<span id="page-28-2"></span>**Степен на препокриване 100 % ([Фиг](#page-28-3). 29):** 

частична ширина частичната ширина се

 $\rightarrow$  Едва при пълно препокриване на

На границата или в защитената зона се работи по принцип със степен на

изключва.

<span id="page-28-3"></span>препокриване 0 %.

**Само за полева пръскачка:** 

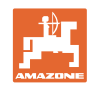

# <span id="page-29-0"></span>**5.4.2 Допуск на препокриване**

Показва нечувствителността на външната частична ширина и предотвратява перманентно включване на частичните ширини при минимално препокриване.

Диапазон за настройка: 0 до 50 cm.

Пример 1 ([Фиг](#page-29-1). 30):

Степен на препокриване: 0 % Допуск на препокриване: 50 cm

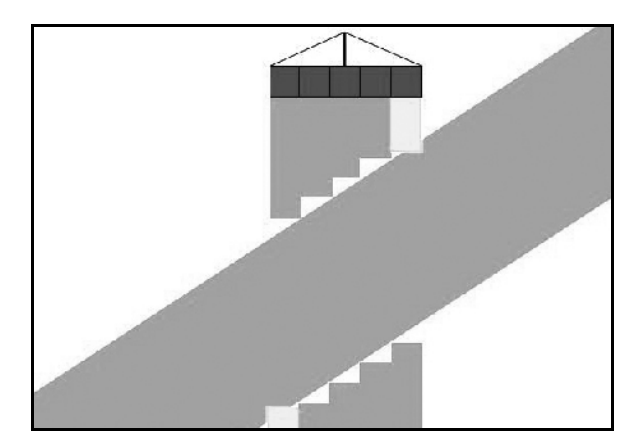

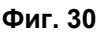

<span id="page-29-2"></span><span id="page-29-1"></span>Пример 2 ([Фиг](#page-29-2). 31): Степен на препокриване: 100 % Допуск на препокриване: 50 cm

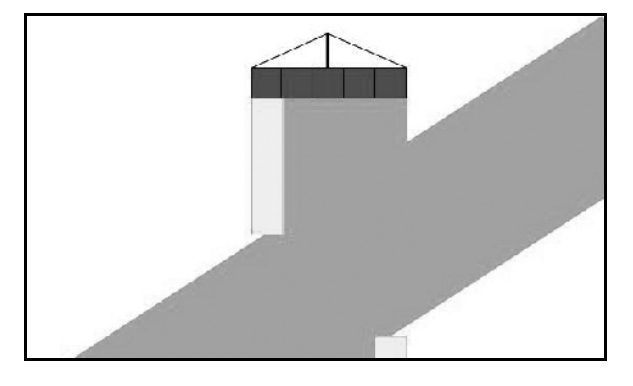

**Фиг. 31** 

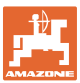

#### <span id="page-30-0"></span>**5.4.3 Допуск на препокриване границата на полето**

За да се избегне перманентно включване на външните частични ширини на границата, допускът на препокриване на границата може да се настрои отделно.

Настройте допуск на препокриване на границата.

- максимум 25 cm
- стандартна/препоръчителна стойност 0 cm

Потребителят може да пренастрои тази стойност на собствена отговорност (предупреждение при пренастройката) на максимум 25 cm (половин разстояние на дюзите).

#### <span id="page-30-1"></span>**5.4.4 Тороразпръсквачка: Разстояние от края на полето**

Фиг[. 32/](#page-30-2)…

- (V) Разстоянието до края на полето определя точката на включване на тороразпръсквачката при излизане от междуредието и навлизане в полето (разстояние от края на полето до разпръскващия диск).
- (1) Край на полето
- (2) Поле
- (3) Точка на изключване при навлизане в края на полето (зависи от GPS x)
- (4) Точка на включване при навлизане в полето (зависи от GPS x и от V)

<span id="page-30-2"></span>Виж страница 61.

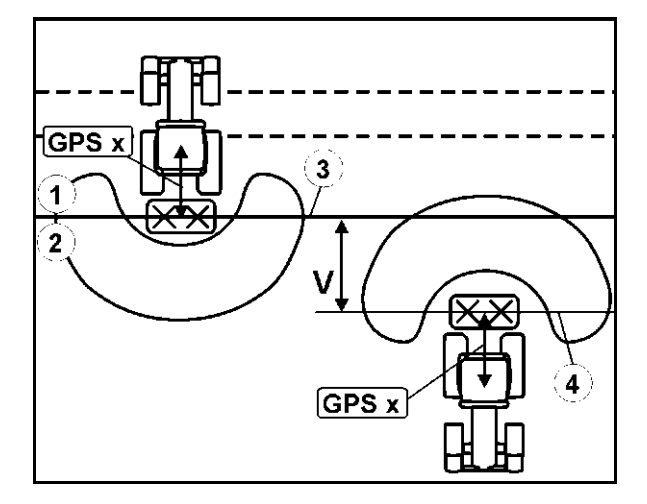

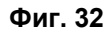

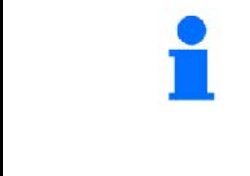

Разстоянието до края на полето V стандартно е зададено на половин работна ширина.

При работна ширина по-голяма от 30 м или при специални сортове тор може да стане нужда от напасване.

За напасване на точките на включване и на изключване на тороразпръсквачката могат да бъдат променяни стойността GPS x и разстоянието до края на полето.

Само при правилно зададена точка на изключване (GPS x) регулирайте точката на включване с помощта на разстоянието до края на полето.

# <span id="page-31-0"></span>**5.4.5 Преглед вкл./изкл. за полски пръскачки**

За гарантиране на цялостна обработка на полето при преминаване от необработена към обработена площ, ([Фиг](#page-31-1). 33/1) може да се въведе време за предварително включване.

Времето за преглед се указва в милисекунди и води до препокриване на обработваната повърхност.

**Време за преглед за включване ([Фиг](#page-31-2). 33/2)** 

При влизане от обработена площ в необработена площ, частичните ширини се включват с въведеното време за предварително включване по-рано.

#### **Време за преглед за изключване ([Фиг](#page-31-2). 33/3)**

При влизане в обработена площ, частичните ширини се изключват с въведеното време за предварително включване по-късно.

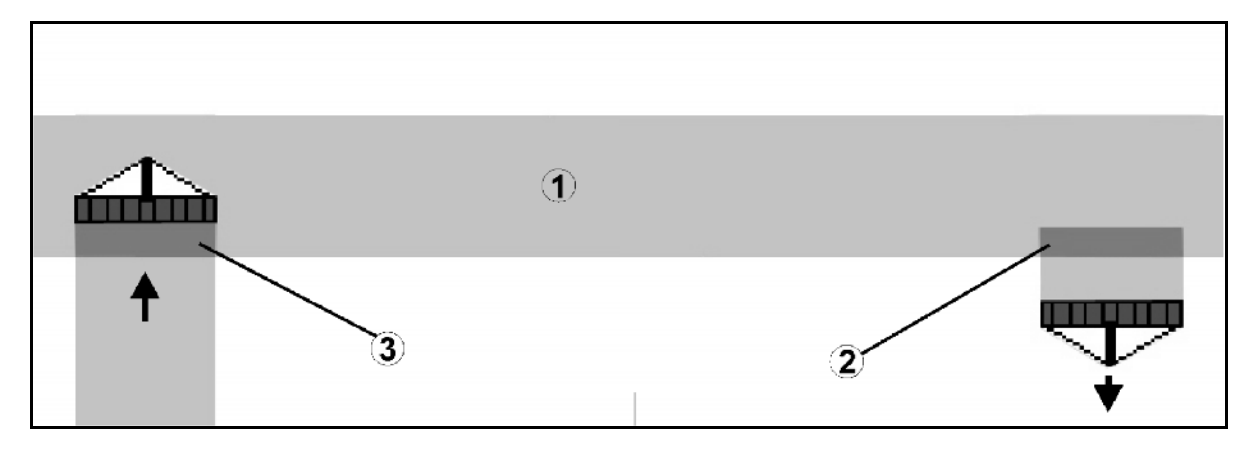

<span id="page-31-2"></span><span id="page-31-1"></span>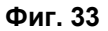

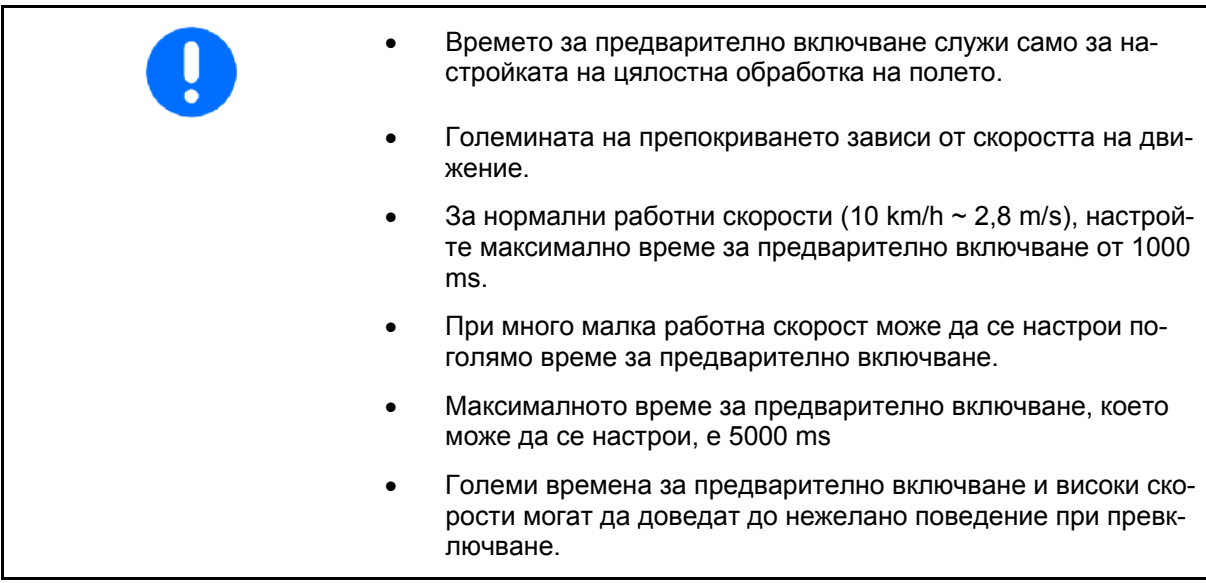

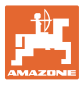

#### <span id="page-32-0"></span>**5.4.6 Настройка на геометрията на машината**

След настройка на ръчна геометрия на машината машините без автоматично включване на частични ширини могат

да изпълняват успоредно каране с GPS проследяване.

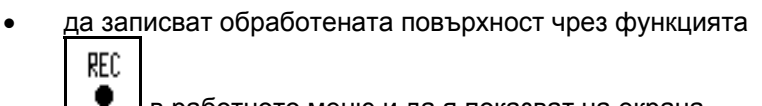

в работното меню и да я показват на екрана.

 да включват ръчно частични ширини в съответствие с препоръките на GPS-Switch.

Извършете следните настройки на ръчната геометрия на машината:

- GPS X, Виж страница [25](#page-24-2)
- GPS Y, Виж страница [25](#page-24-2)
- Работна ширина
- Брой на частичните ширини

Извършване на настройката:

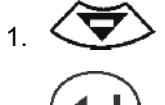

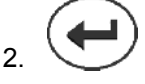

 3. Задайте стойности чрез менюто за въвеждане.

OK 4. Потвърдете въведеното.

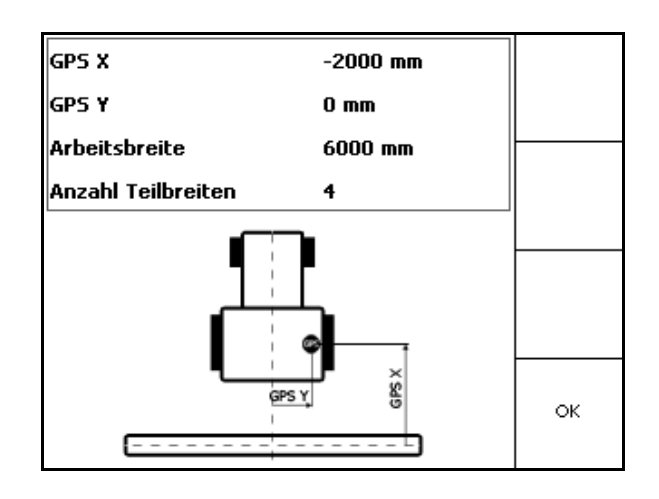

**Фиг. 34** 

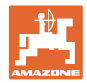

# <span id="page-33-0"></span>**5.5 Терминал "Setup"**

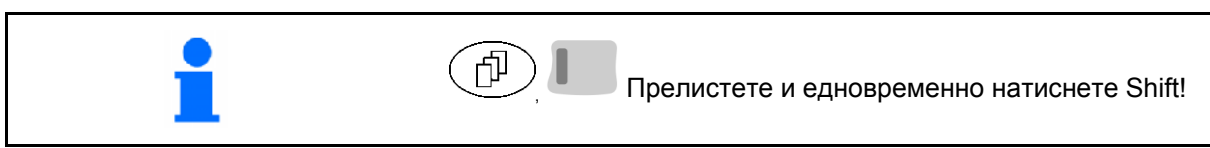

Setup на терминала служи за променяне на регулировките на дисплея.

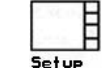

• **Setup** за промяна настройките на дисплея.

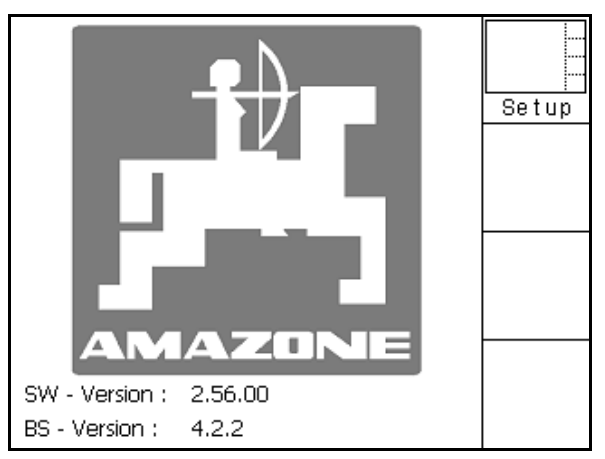

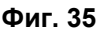

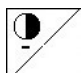

- за намаляване яркостта на дисплея.
- 
- **ີ)**<br><u>• З</u>а увеличаване яркостта на дисплея.

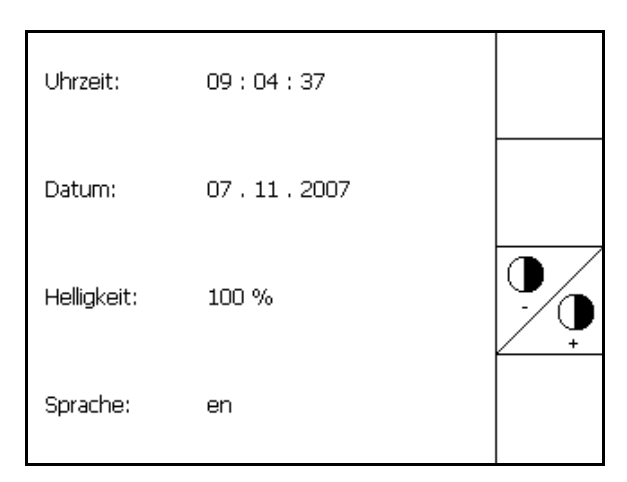

**Фиг. 36** 

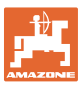

<span id="page-34-2"></span><span id="page-34-1"></span><span id="page-34-0"></span>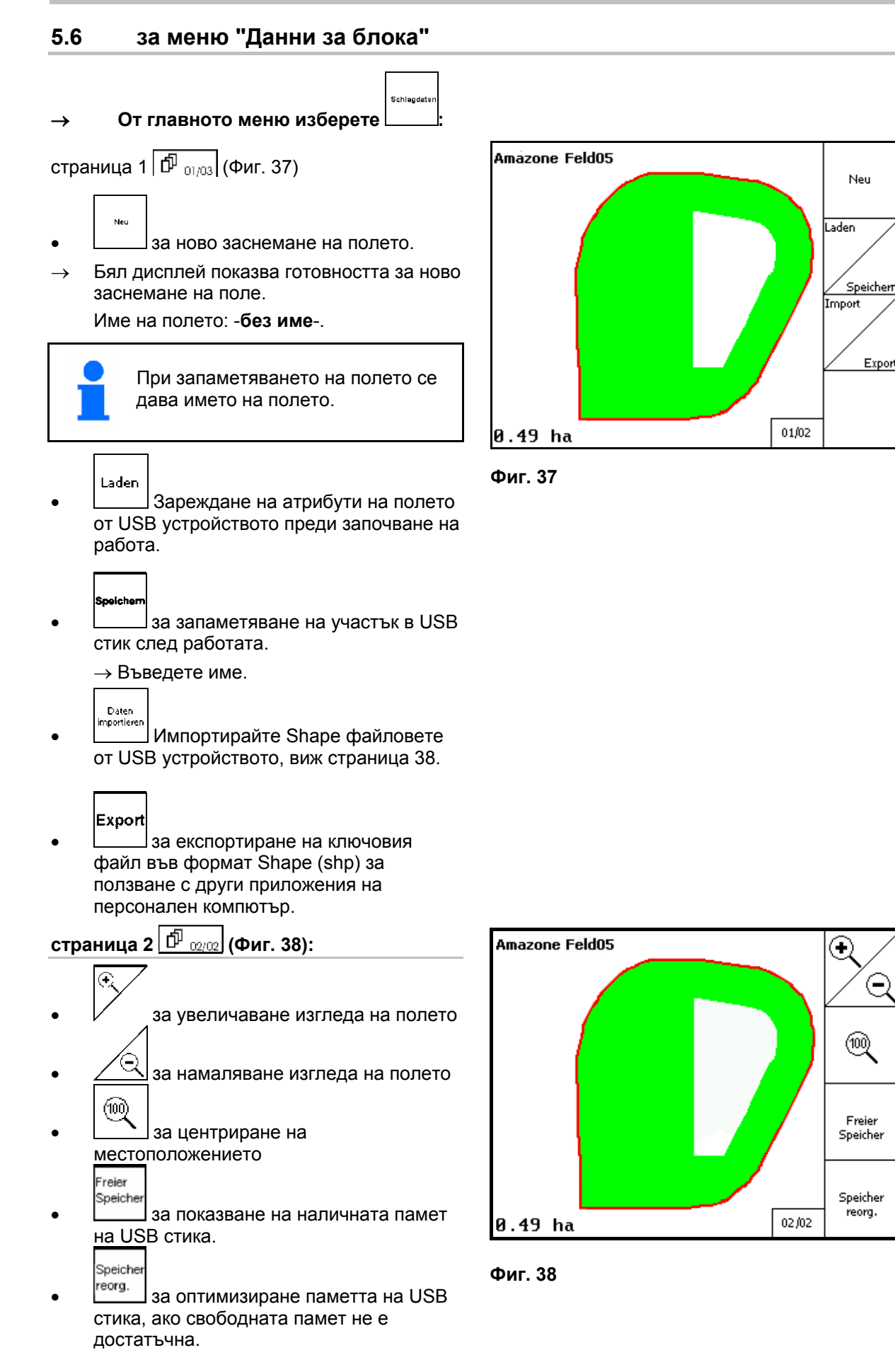

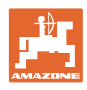

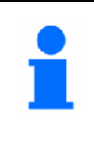

След 50 запаметявания се извършва автоматично

оптимизиране на паметта.

 Потвърдете съобщението на дисплея.

#### <span id="page-35-0"></span>**5.6.1 Зареждане/Изтриване на данни за блока**

Могат да се извикат следните данни за блока от ниви:

- граници на полето при започване на обработката на полето
- oбработена площ (граница на полето с обработена част на полето), в случай че работата е била прекъсната и сега продължава..
- направляващи линии за GPS проследяване
- препятствия
- Изключени зони
- карти за приложения
- край на полето
- $\rightarrow$  Данните за блока от ниви, които не могат да се извикват, се показват в сиво.
- 1. Поставете USB стика.

28.

Umkreis

Alle

желано поле

Sucher

или

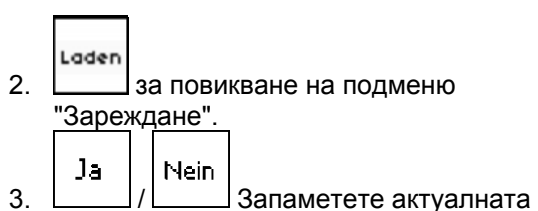

 Показват се само полетата в зададената околност, виж страница

Показват се всички полета.

, за избиране на

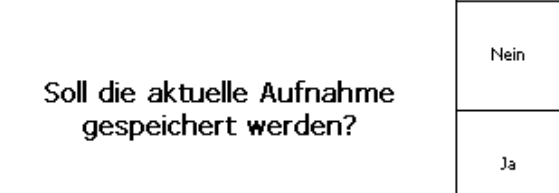

# площ. **Фиг. 39**

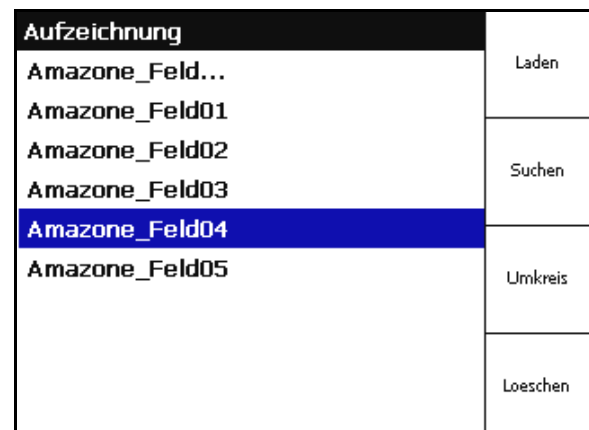

**Фиг. 40** 

Laden

о **Горина на поле след** въвеждане на текстов пасаж.

5.  $\Box$  за потвърждаване на избора.

4.
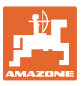

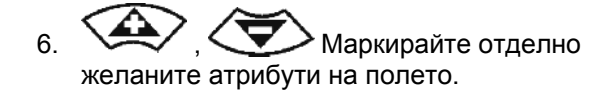

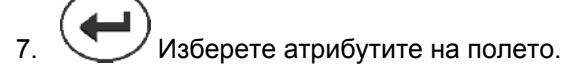

- $\rightarrow$   $\sqrt{2}$
- $\rightarrow$  Атрибутите в сиво не могат да се избират.
- олето.
- $\rightarrow$  Избраното поле се появява на дисплея.

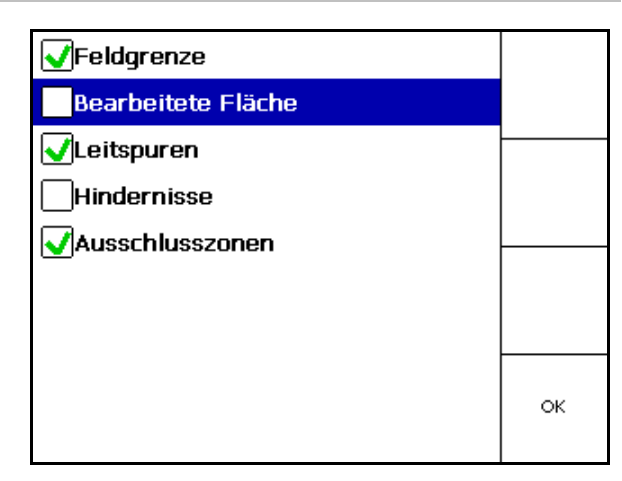

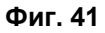

 за изтриване на поле от USB стика.

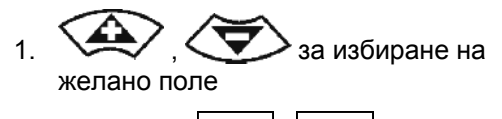

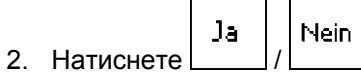

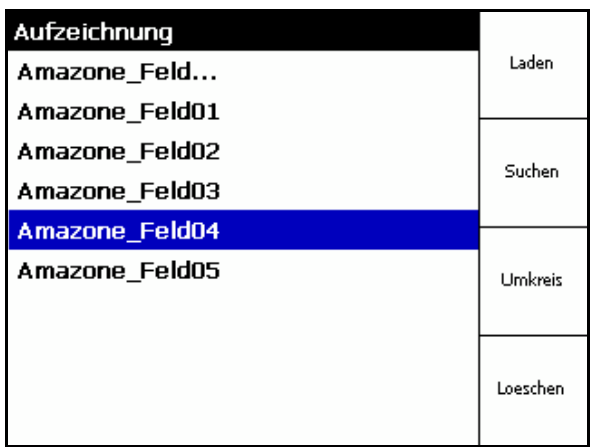

**Фиг. 42** 

$$
8. \begin{array}{|c|} \hline \text{ок} \\ \hline \text{3apeqere атрибутите на п.} \end{array}
$$

9. назад към главното меню.

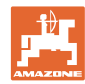

## **5.7 Импортиране на Shape файловете**

- 1. Поставете USB устройството.
- Import 2. Извикайте подменюто "Импортиране на данни".
- $3.$   $\left\langle \bigoplus \right\rangle$ ,  $\left\langle \bigoplus \right\rangle$  Изберете "Избиране на желано съдържание".

Import 4. Потвърдете избора.

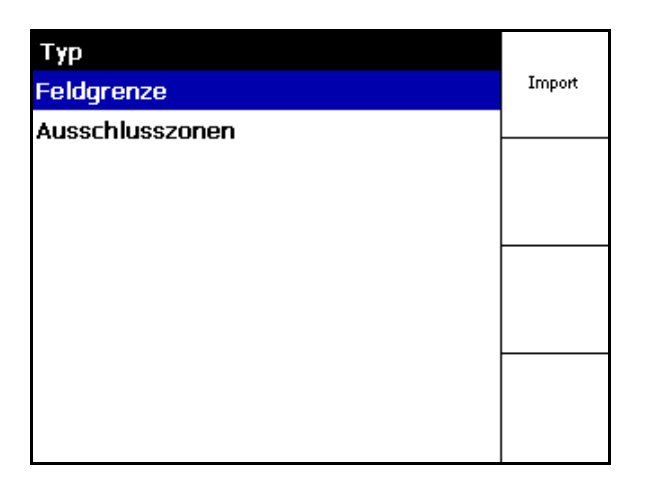

## **Фиг. 43**

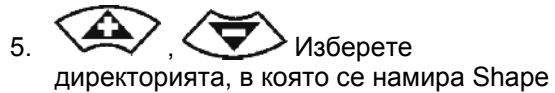

файлът.

- **Диреминете към директорията.** 
	- \ Главна директория
	- \.. Една поддиректория нагоре

\xxx Преминете в тази директория

- Laden
- 6. Shape файлът се записва за актуалното поле.

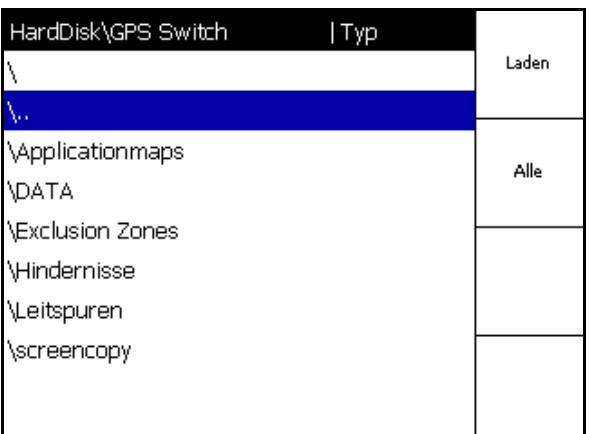

**Фиг. 44** 

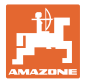

#### **Импортиране на карти за приложения**

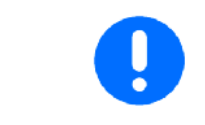

Препоръчително е картите за приложения да се съхраняват в папка **applicationmaps**, защото при импортиране се влиза директно в тази папка.

При импортиране на карти за приложения трябва да се изберат:

- Разходвано количество
- Дял активна съставка: килограми или литри активна съставка/хектар (посочвайте активната съставка в %)
- $\rightarrow$  В картата за приложения разходваното количество се изчислява наново в съответствие със съдържанието на активната съставка.
- Rate Alle Всички разходвани количества на картата за приложения се променят към въведената стойност в %.
- **Rate Einzeln**  Избират се отделни разходвани количества  $\left\langle \bigotimes \right\rangle$ ,  $\left\langle \bigotimes \right\rangle$  и се променят.
	- Löschen
- Изтриване на карта за приложения.

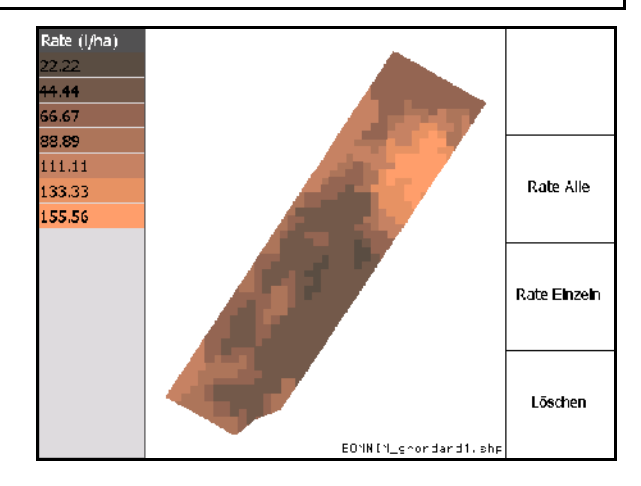

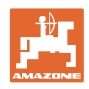

# **6 Работа на полето**

Преди започване на работата трябва да са извършени следните въвеждания:

- въвеждане на данни за блока (страница 22).
- настройка на геометрията на машината (страница 22).
- настройка на Setup (страница 25).

В зависимост от начина на работа е целесъобразно

- винаги да се извършва ново заснемане на полето (виж страница 41),
- полетата или границите на полето да се запаметяват на USB стика след ново заснемане и да се зареждат преди обработката на полето (виж страница 43).

## **6.1 Показание "Работно меню"**

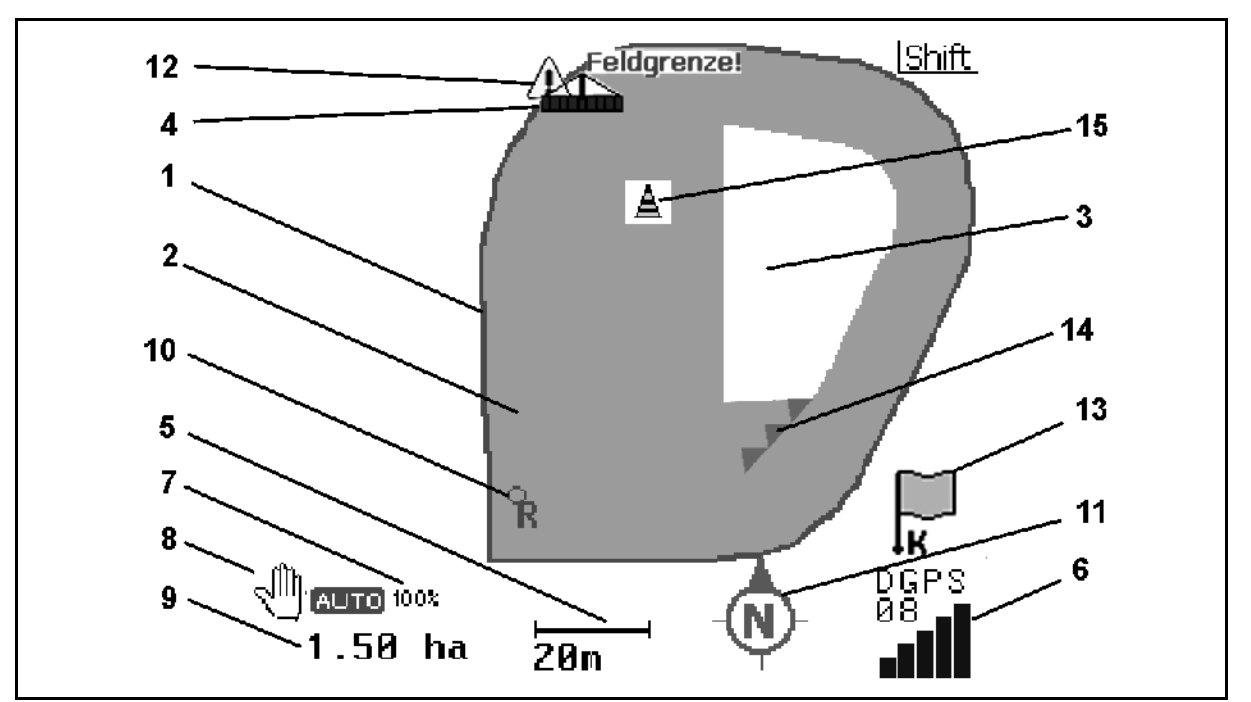

#### **Фиг. 45**

- (1) Граница на полето (червено)
- (2) Обработена площ (зелено)
- (3) Необработена площ (бяло)
- (4) Символ за работеща машина
- (5) Работна ширина
- (6) Сила на GPS сигнала
- (7) Степен на препокриване
- (8) Автоматичен режим или ръчен режим
- (9) Обща площ на участъка (в рамките на границата на полето)
- (10) Референтна точка, точка за калибриране
- (11) Компас
- (12) Напомняне, че машината е на границата на полето
- (13) Подканване за калибриране
- (14) до три припокривания (само при полева пръскачка)
- (15) Добавено препятствие

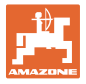

Символ за работеща машина с частични ширини в работното меню,

- (1) Частични ширини (сиво машината не е в работно положение)
- (2) Включени частични ширини

#### синьо

- (3) изключени частични ширини
	- (червено)
	- жълто (ръчна геометрия на машината)

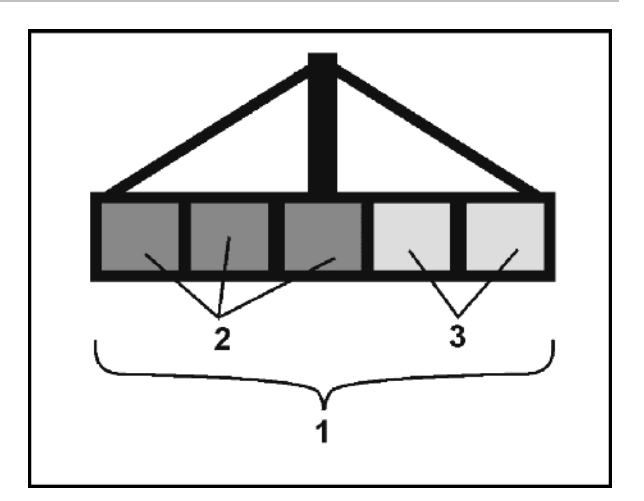

**Фиг. 46** 

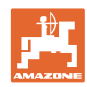

## **6.2 Функционални полета в работното меню**

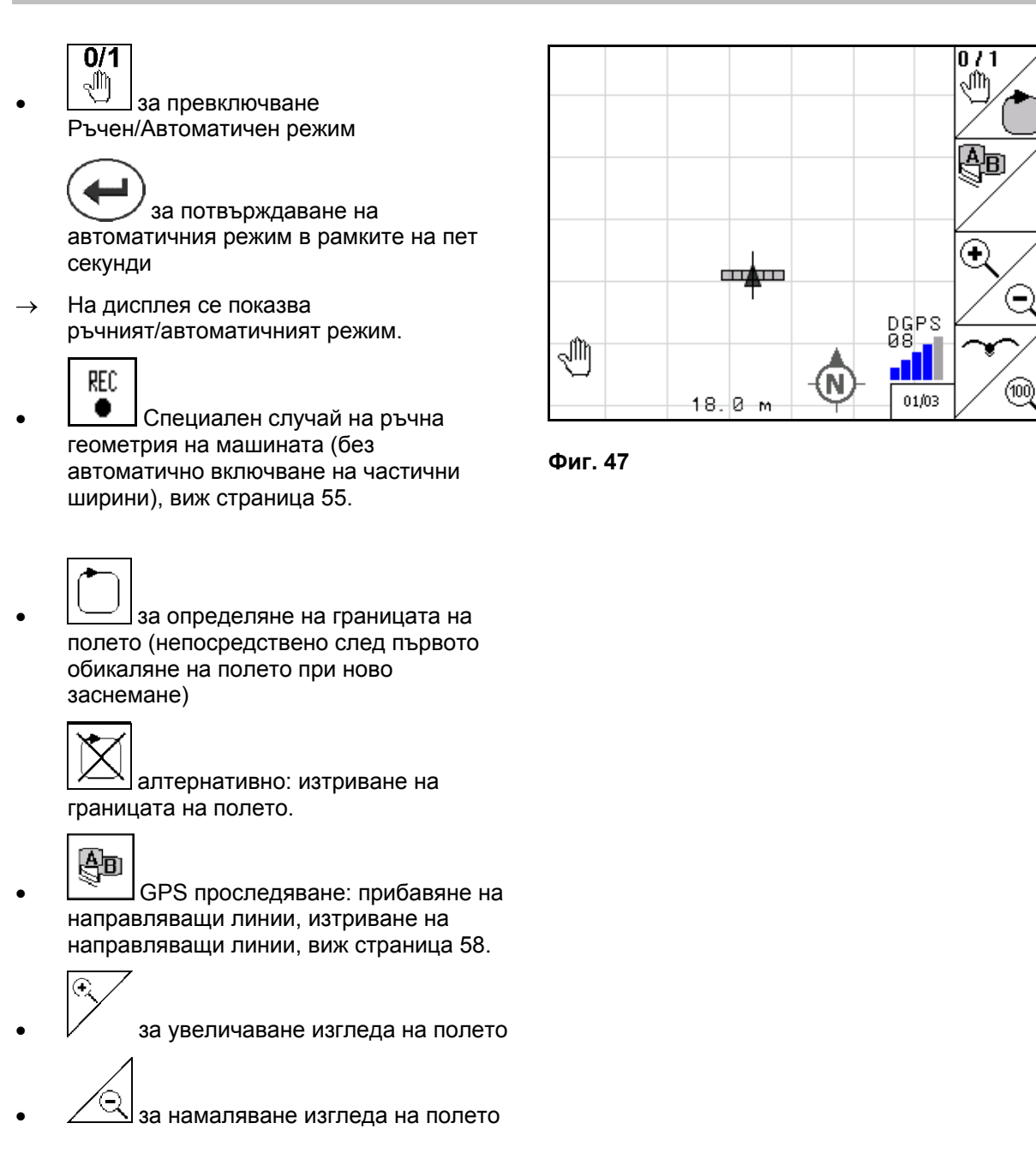

за показване на цялото поле

 за центриране на местоположението

**42 GPS-Switch** BAG0059.8 11.12

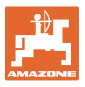

# **Втора страница**

<u>А</u><br>□ Обозначаване на препятствие върху полето на дисплея на терминала, виж страница 49.

- Изтриване на препятствие.
	- $0/1$
- $\boxed{\widehat{A}}$ за ориентиране на дисплея
	- ориентиране севера нагоре,
	- ориентиране посоката на движение нагоре.

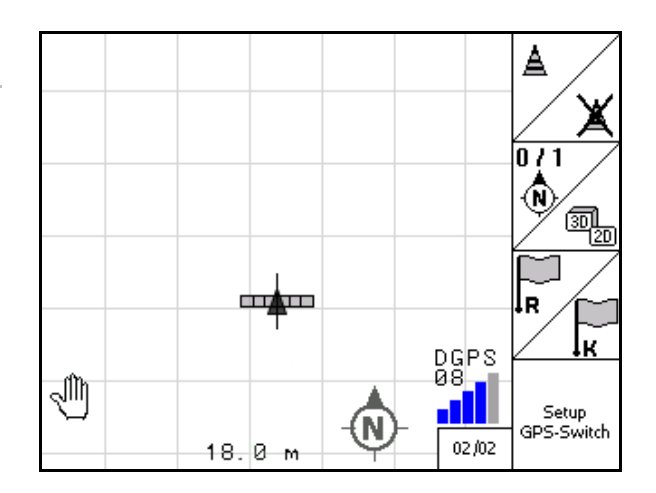

**Фиг. 48** 

Шñ

 Задаване на референтна точка на полето за GPS сигнала или избиране на референтна точка от списъка, виж страница 47.

преди новото заснемане на поле.

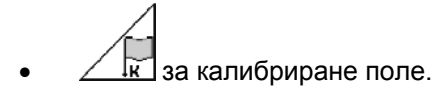

- $\rightarrow$  при обработка на вече заснето поле.
	- Setup<br>GPS-Switch

 за преминаване към меню "Setup", машината остава в автоматичен режим, виж страница

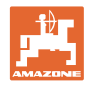

## **6.3 Автоматичен режим и ръчен режим**

**GPS-Switch** може да се използва както в ръчен, така и в автоматичен режим.

В автоматичен режим включването на частичните ширини се извършва автоматично както в полето, така и в края на полето.

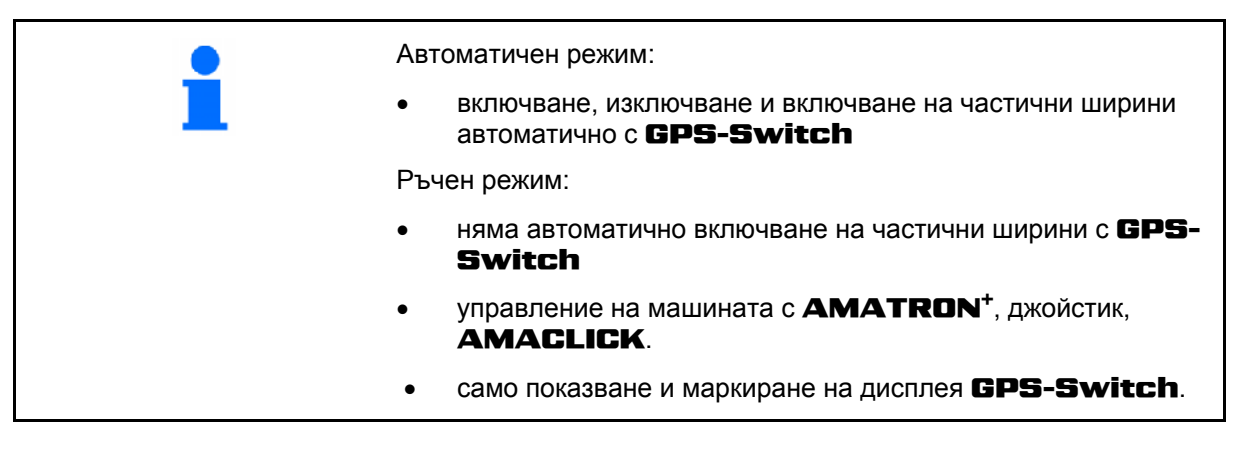

#### **Тороразпръсквачка:**

- 1. Разпръскващите дискове се включват с **AMATRON+**.
- 2. Автоматичен/Ръчен режим

#### **Автоматичен режим**

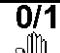

- за поставяне на GPS-Switch на **auto**
- о Сиди за потвърждаване на автоматичния режим.
- Шибърите отварят и затварят автоматично.
- Частичните ширини се включват автоматично от оборотите на разпръскващите дискове.
- **Ръчен режим:** 
	- Шибърите отварят и затварят автоматично с AMATRON<sup>+</sup>.
	- Частичните ширини се включват от оборотите на разпръскващите дискове с **AMATRON<sup>+</sup>**.
- 3. Разпръскващите дискове се изключват с **AMATRON**<sup>+</sup>.

#### **Полска пръскачка:**

- 1. Полевата пръскачка се разгъва и блокировката на люлеенето се освобождава.
- 2. Автоматичен/Ръчен режим
- **Автоматичен режим**

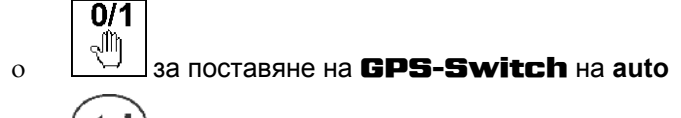

- о Сидия потвърждаване на автоматичния режим.
- о Пръскането се включва с **AMATRON**<sup>+</sup>.
- Частичните ширини се включват автоматично.

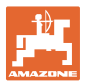

**Ръчен режим:** 

Пръскането се включва с **AMATRON**<sup>+</sup>.

Частичните ширини се включват с **AMATRON**<sup>+</sup>.

3. Пръскането се изключва с **AMATRON<sup>+</sup>**.

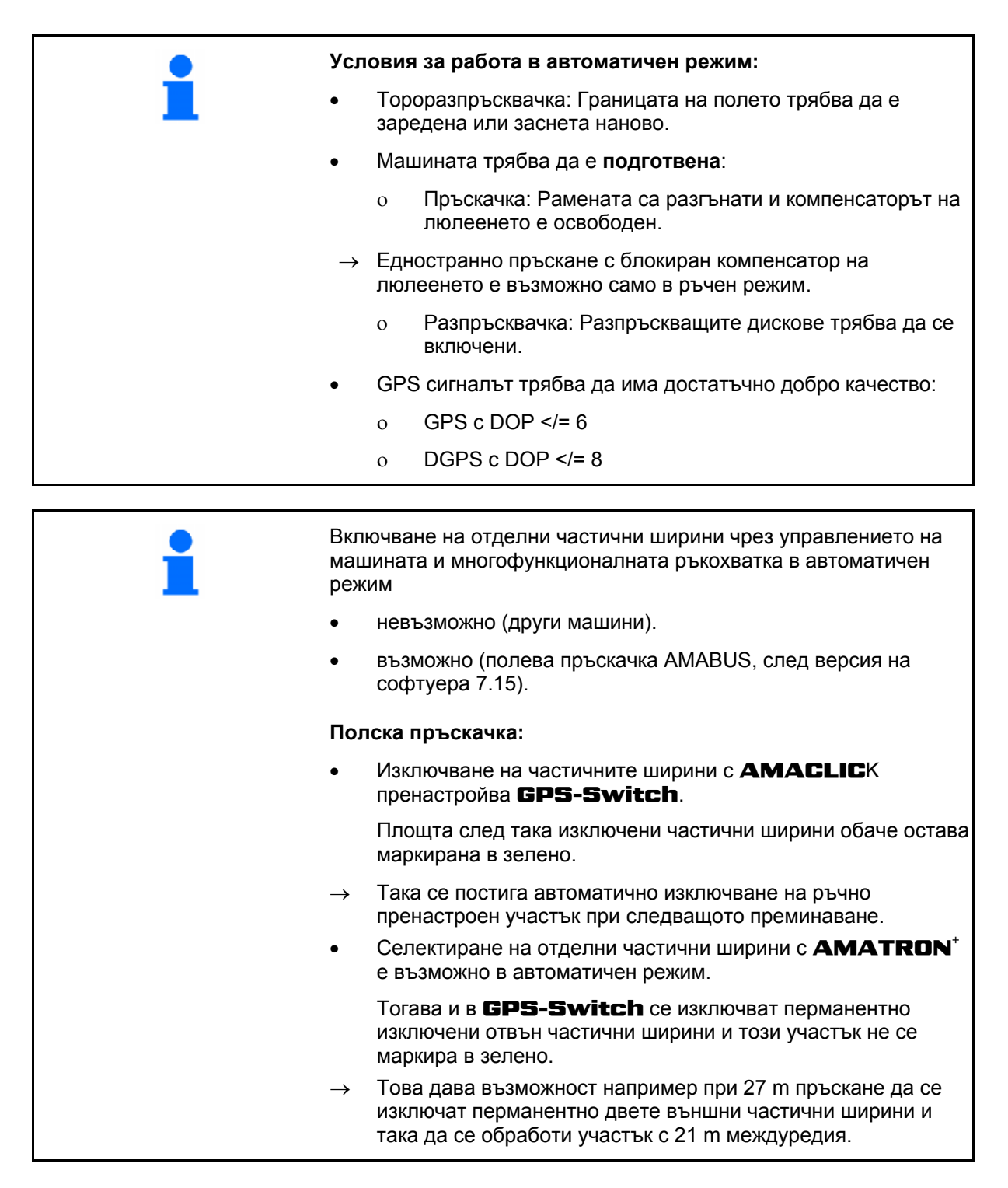

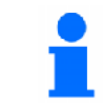

Изключването на пръскачката/Изключването на задвижването на разпръскващите дискове на тороразпръсквачката с **AMATRON**<sup>+</sup> е възможно в автоматичен режим.

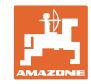

При излизане от менюто "Работа", неправилно функциониране или лош GPS сигнал GPS-Switch преминава към ръчен режим.  $\rightarrow$  Пръскачка: Частичните ширини се затварят. Разпръсквачка: Шибърите се затварят. **ВНИМАНИЕ Неволно разливане на разтвор за пръскане/разпръскване на тор при каране назад в автоматичен режим при автоматично включване на частичните ширини** Правилното функциониране на GPS-Switch е налице само в посоката на движение. Затова при маневри, особено в комбинация с каране назад, с оглед на безопасността GPS-**Switch трябва да се включи в ръчен режим.** Алтернативно с **AMATRON**<sup>+</sup>: полева пръскачка – пръскането се изключва, тороразпръсквачка – затварящите шибъри се затварят,

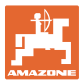

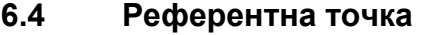

#### **Референтната точка е базата на GPS сигнала за положението на полето.**

Референтната точка

- трябва да се зададе преди запаметяването на поле/или да се използва налична такава,
- трябва да се калибрира за полето след напомняне или при видима разлика от показанието на терминала.

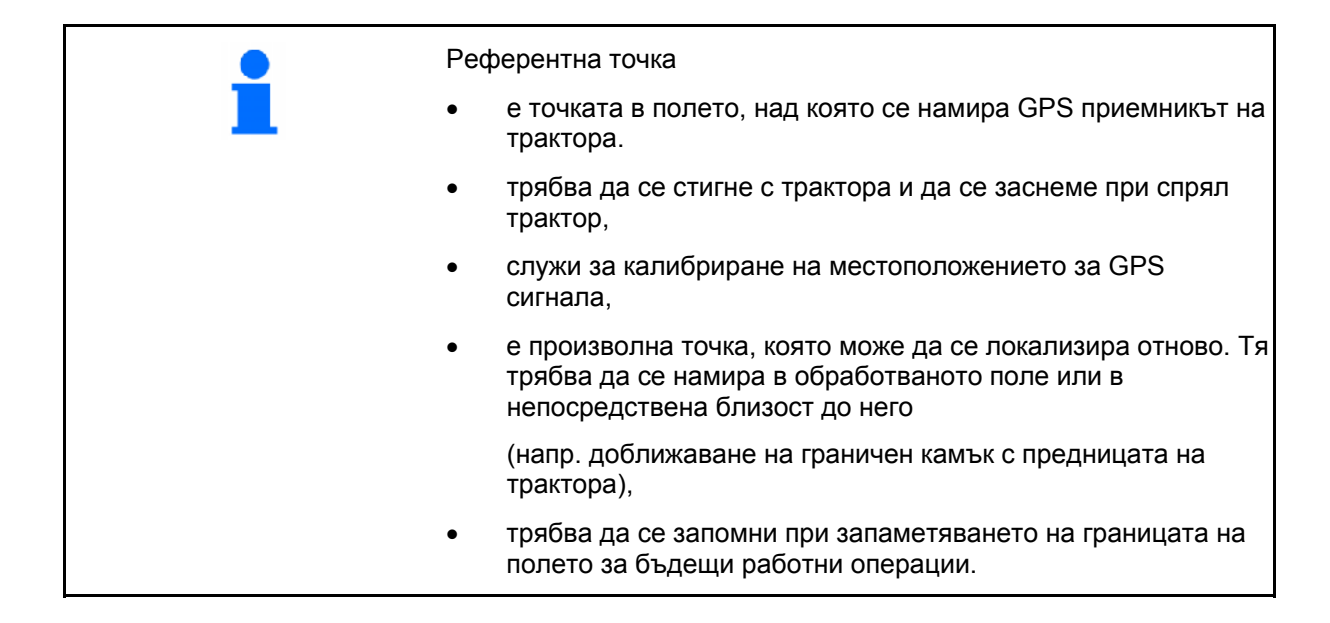

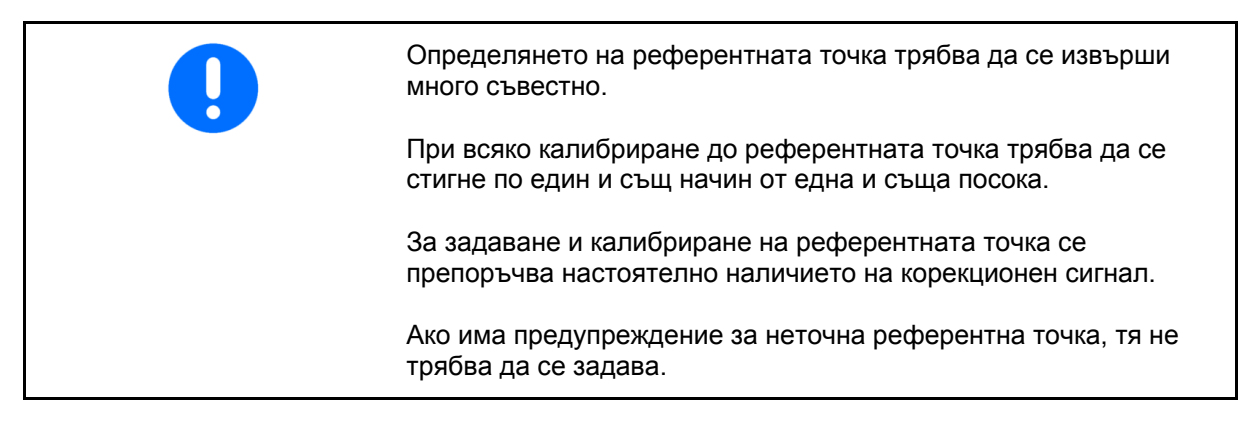

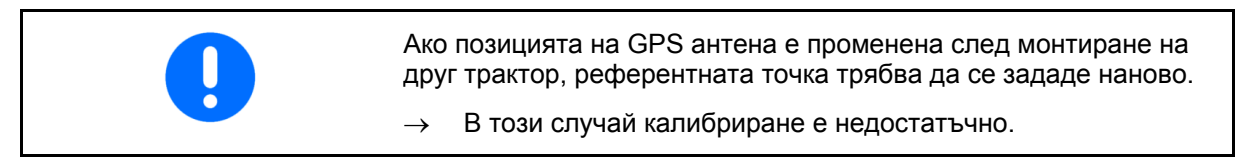

## **6.4.1 Неправилно/Грешно калибриране**

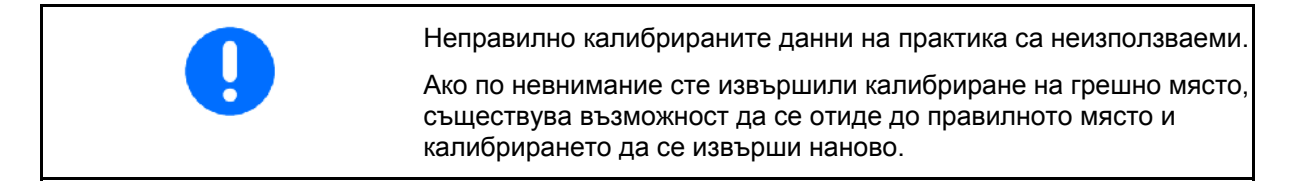

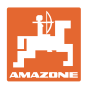

### **6.4.2 Указване на нова референтна точка**

За задаването на нова референтна точка трябва да постъпите по следния начин:

- 1. Заредете полето
- 2. Калибрирайте полето
- $\rightarrow$  Сега може да се зададе или избере от списъка нова референтна точка.

## **6.4.3 Използване на RTK-GPS**

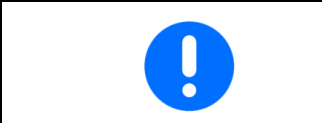

Този начин на действие предполага използването на RTK станция. Без такава техника при ново задаване на референтна точка данните са неизползваеми!

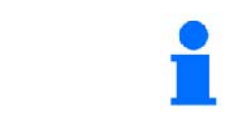

Дори при използване на RTK станция трябва да се зададе референтна точка, за да е възможно калибриране на полето при изчезване на RTK сигнала.

 Обработката на GPS данните при задаване или калибриране на референтната точка продължава приблизително 15 секунди (30 секунди без корекционен сигнал) и се показва на дисплея.

за потвърждаване на

референтната точка.

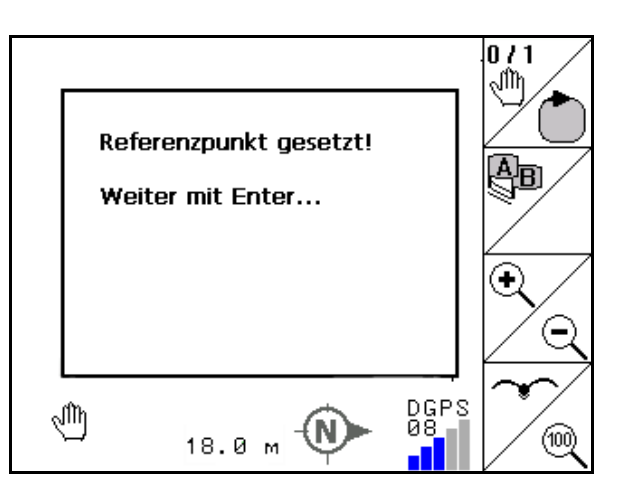

**Фиг. 49** 

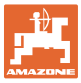

## **6.5 Маркиране на препятствия**

Препятствията на полето могат да бъдат маркирани на дисплея на терминала.

- 1. <u>Добавете</u> препятствие.
- 2.  $\vee \vee \cong \otimes$  Преместете препятствието.
- $\rightarrow$  Показва се позицията на препятствието спрямо GPS антената.

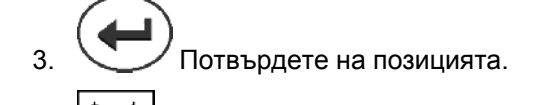

 4. Изтриване на препятствията в радиус от 30 метра.

Преди достигане на препятствията се подава акустично и визуално предупреждение.

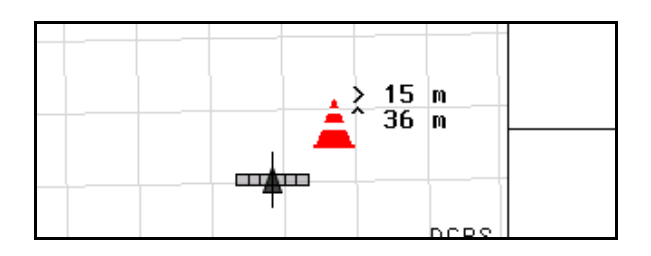

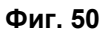

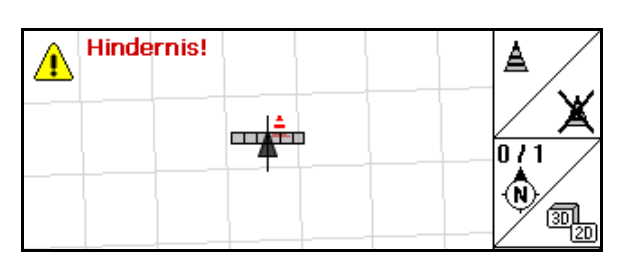

**Фиг. 51** 

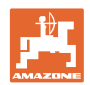

## **6.6 Начин на действие при ново заснемане на полето**

**Ако обикновено в началото на полската работа по време на обикалянето на полето се обработва краят на полето:** 

- $\rightarrow$  Винаги извършвайте ново заснемане на полето.
- Извършвайте първото обикаляне на полето в ръчен режим.
- $\rightarrow$  Полска пръскачка: Първата обиколка на полето може да бъде направена и в автоматичен режим.

В автоматичен режим при маневриране и каране на заден ход пръскането се включва и изключва ръчно.

[Фиг](#page-49-0). 52, преди новото заснемане: Дисплей без поле/граница на полето.

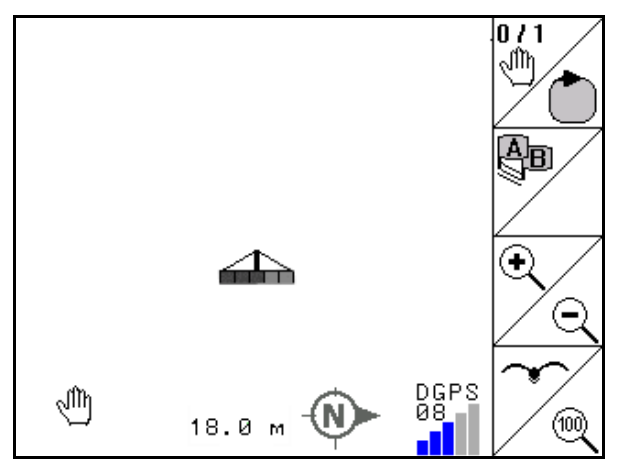

<span id="page-49-0"></span>**Фиг. 52** 

- 1.  $\sqrt{\phantom{a}^2}$ за включване на **AMATRON<sup>+</sup>, GPS-Switch** се включва автоматично.
- $\rightarrow$  След около 30 секунди GPS-Switch получава DGPS сигнали.
- **Schlandat** 2.  $\Box$  за избиране на меню "Данни за блока"
- $3.$   $|$   $|$  за ново заснемане на полето.
- Зададено е поле -**без име**-.

Neu

- 4. назад се към главното меню.
- $5.$   $\left(\frac{\text{Bose}}{3} \right)$  за избиране на работно меню.
- 6. Задайте/Заредете референтна точка, ако трябва да се запамети полето/границата на полето.

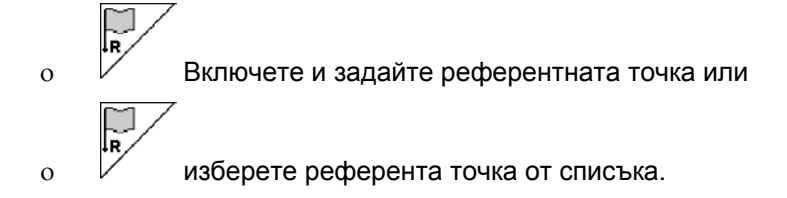

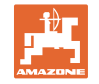

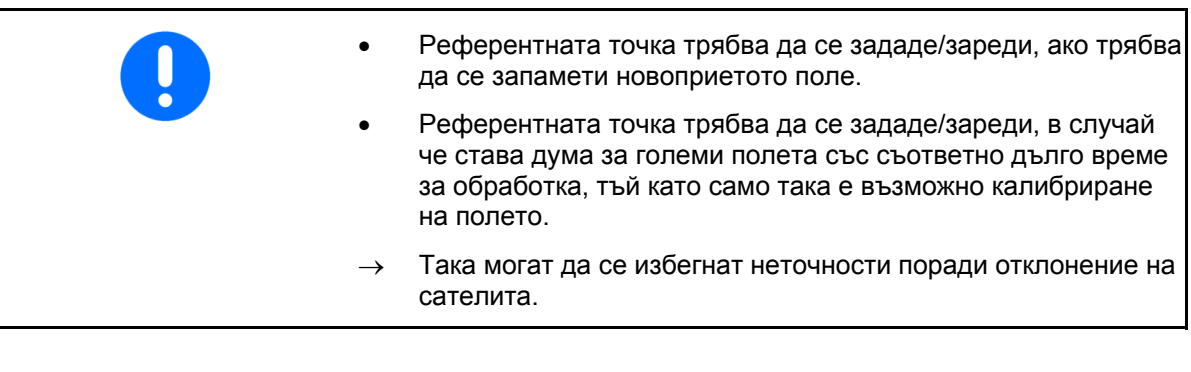

- 7. Извършете първото обикаляне на полето с машина, работеща в ръчен режим (Полска пръскачка: възможно е също и автоматично), виж страница .
- 8. На **AMATRON**<sup>+</sup>: Включете машината.
- $\rightarrow$  Обработване на границата на полето.
- 9. На **АМАТRON**<sup>+</sup>: Изключете машината.
- 10.  $\sim$  3а определяне на границата на полето.
- $\rightarrow$  Границата на полето се показва.
- 11. за поставяне на GPS-Switch на **auto**
- 12. За потвърждаване на автоматичния режим.
- 13. Обработете вътрешната част на полето.
- $\rightarrow$  Частичните ширини се включват автоматично!
- $\rightarrow$  След преминаване през цялото поле всички частични ширини се изключват автоматично.

#### **След работа:**

 $0/1$ 

- 1. На **АМАТRON<sup>+</sup>:** Включете машината.
- 2. **При нужда:** Запаметете данните за блока на USB стик (виж страница ).
- $3.$   $\sim$  3а изключване на **AMATRON**<sup>+</sup>, **GPS-Switch** се изключва автоматично.

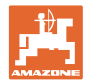

## **6.7 Начин на действие при зареждане на граница на полето/поле**

 $\rightarrow$  Обикаляне на полето е възможно в автоматичен режим.

В автоматичен режим при маневриране и каране на заден ход пръскането трябва се включва и изключва ръчно..

[Фиг](#page-51-0). 53, запаметена/заредена граница на полето.

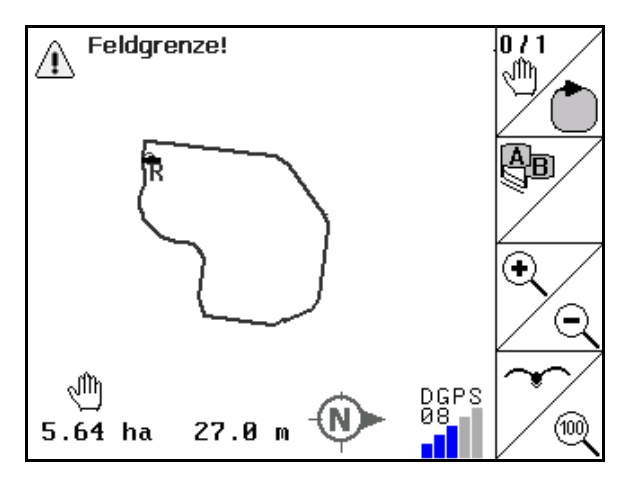

#### <span id="page-51-0"></span>**Фиг. 53**

- 1.  $\sqrt{2}$ за включване на **AMATRON<sup>+</sup>, GPS-Switch** се включва автоматично.
- $\rightarrow$  След около 30 секунди GPS-Switch получава DGPS сигнали.
- 2. Заредете граница на полето/поле от меню "Данни за блока" (виж страница ).
- $3.$   $($  Езес) назад се към главното меню.
- $4.$   $($   $\bullet$   $\bullet$   $)$  за избиране на работно меню.
- 5. Идете до референтната точка.

 $\overline{0/1}$ 

- 6.  $\angle$   $\mathbb{R}$  за калибриране на полето и останете 15 секунди на място.
- 7. за поставяне на GPS-Switch на **auto**, виж страница .
- 8. За потвърждаване на автоматичния режим.
- 9. На **АМАТRON**<sup>+</sup>: Включете машината.
- Обработете полето в автоматичен режим.

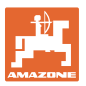

#### **След работа:**

- 1. **При прекъсване на работата:** Запаметете полето на USB стик, виж страница .
- 2. На **АМАТRON**<sup>+</sup>: Изключете машината..
- $3.$   $\mathbb{CP}$ за изключване на **AMATRON**<sup>+</sup>, **GPS-Switch** се изключва автоматично.

## **6.8 Прекъсване на работата**

Ако се прекъсне полската работа и бордовият компютър се изключи:

- Трябва да се зададе референтната точка.
- След като бордовият компютър се включи отново, на работния дисплей се показва състоянието на обработка на полето и работата може да продължи.
- Запаметяване на полето в USB стик е необходимо, ако след прекъсване и преди продължаване на работата се обработва друго поле.

[Фиг](#page-52-0). 54, зареждане на поле след прекъсване на работата.

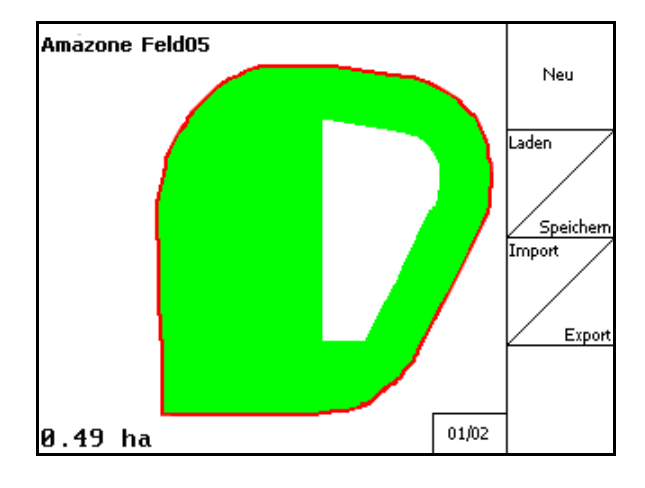

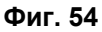

## <span id="page-52-0"></span>**6.9 По време на работата**

Ако е зададена референтна точка:

Извършете възможно най-скоро ново калибриране, ако последното калибриране е било преди четири часа и GPS-Switch Ви подканва за това.

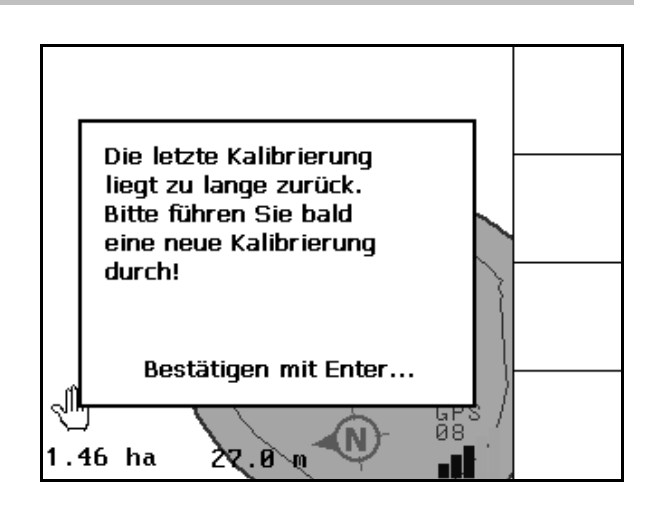

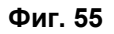

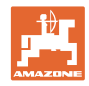

## **6.10 Защитена зона**

При определяне на граница на полето се генерира защитена зона. Тази зона е в рамките на границата на полето и се показва с тънка линия ([Фиг](#page-53-0). 56).

Работа в автоматичен режим е невъзможна в защитената зона.

Ширина на защитената зона при тороразпръсквачка:

половин работна ширина (AB).

Ширина на защитената зона при полска пръскачка:

- Стандартна: 0 m (няма защитена зона)
- При лош GPS сигнал: половин работна ширина (AB).

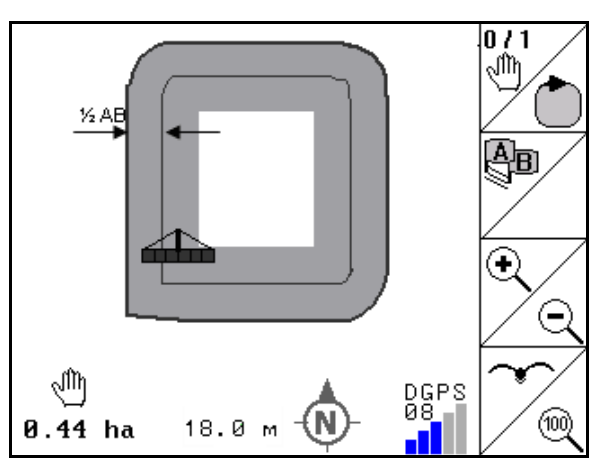

**Фиг. 56** 

Автоматичен режим: Отделни частични ширини, които се намират в защитената зона, се изключват.

<span id="page-53-0"></span>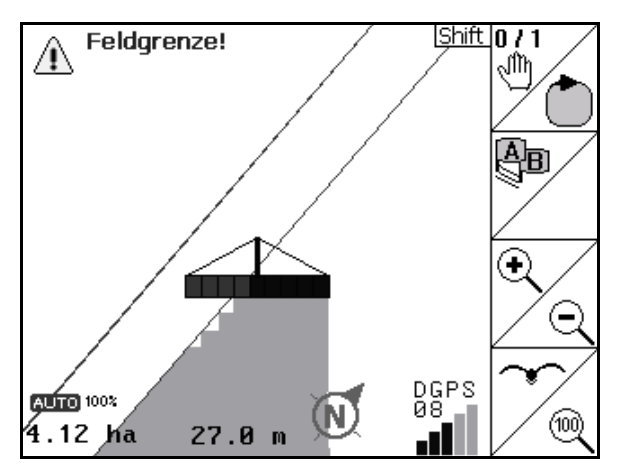

**Фиг. 57** 

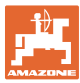

## **6.11 REC при ръчна геометрия на машината**

За машини без автоматично включване на частични ширини.

 1. Включете ръчно частични ширини на машината.

Едновременно

- REC 2. Започнете записването на обработеното поле.
- 3. При всяко изключване на частичните

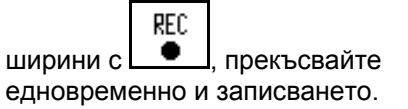

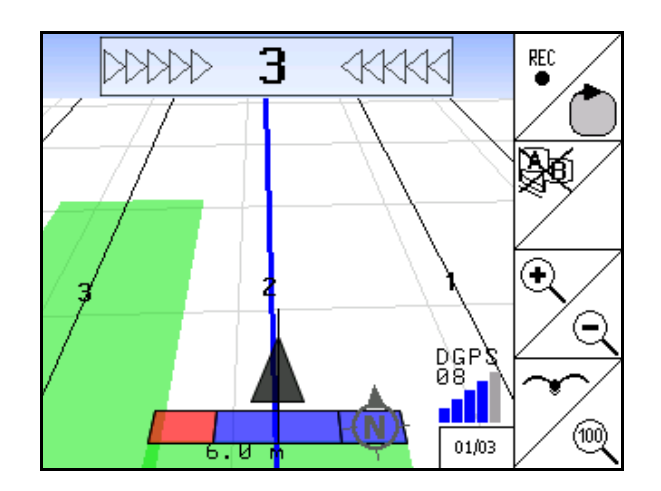

### **Фиг. 58**

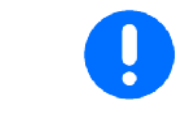

След записването при каране по границата на полето, границата на полето може да бъде създадена и запаметена на терминала и използвана за машини с автоматично включване на частични ширини.

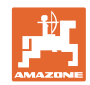

# **7 Приложение на GPS проследяването**

## **7.1 Функция**

 GPS проследяването е приложение за водене трактора в нивата. В съответствие с първата направляваща линия се задават успоредни направляващи линии. Направляващите линии се показват на терминала. Светещата лента показва отклонението на трактора от направляващата линия и по този начин прави възможно точно каране по направляващите линии.

## **7.2 GPS проследяване в работното меню**

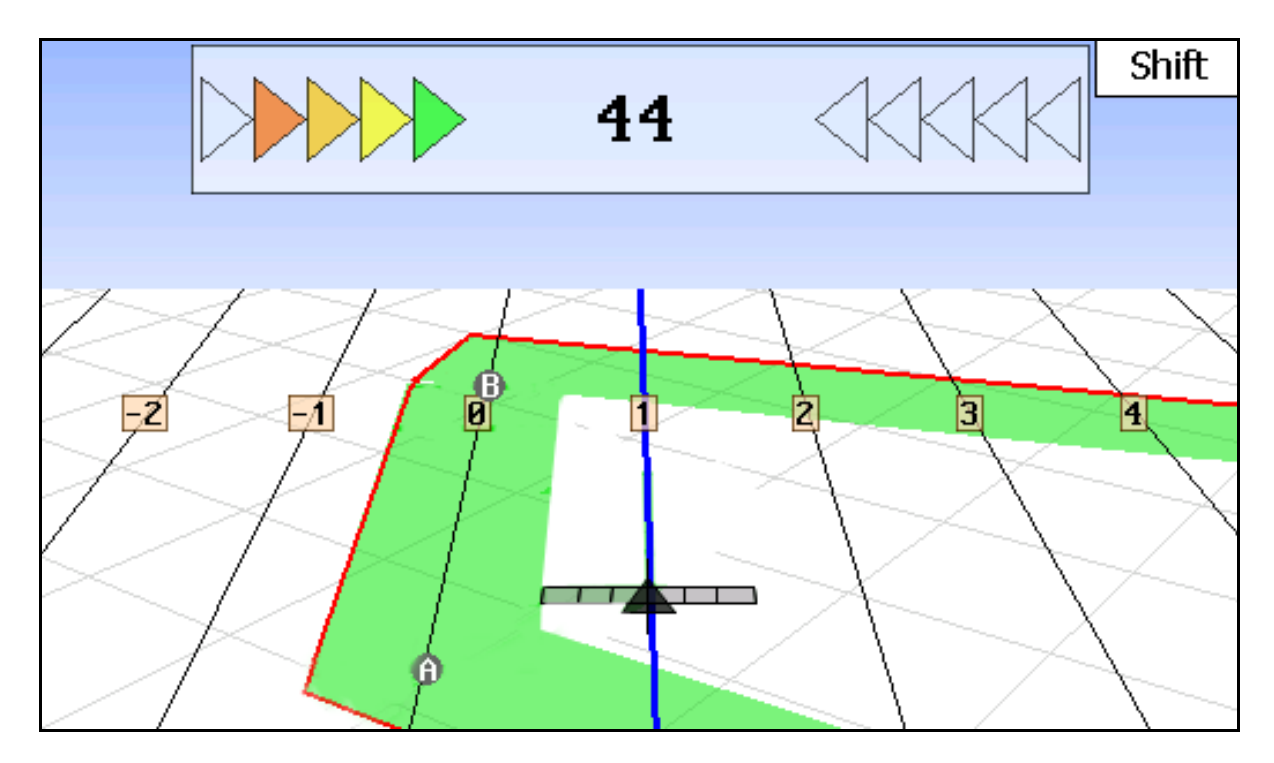

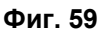

- (1) Номерирани направляващи линии
- (2) Активна направляваща линия (синя)
- (3) Следваща направляваща линия
- (4) Светеща лента за откриване на направляващата линия
- (5) Разстояние от направляващата линия в см
- (A) Изходна точка за създаване на направляващи линии
- (B) Крайна точка за създаване на направляващи линии

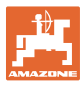

## **7.3 Използване на GPS проследяването**

- 1. Настройка на GPS-Switch:
	- Изберете модел за управление, виж страница 58.
	- Въведете лехи, виж страница 58.
	- Въведете разстояние между направляващите линии, виж страница 58.
- 2. По време на първия курс създайте направляващи линии по водещата линия, виж страница 58.
- $\rightarrow$  Създадените направляващи линии се показват в избрания модел за управление.
- 3. Преминете към следващата номерирана направляваща линия.
- $\rightarrow$  При достигане на направляващата линия, тя се маркира в синьо.
- 4. Карайте по направляващата линия.
- Съобразявайте се със светещата лента.
- 5. При първото обхождане запишете наличните препятствия.

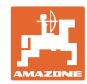

## **7.4 Създаване на направляващи линии**

## **7.4.1 Направляващи линии в модела за управление AB, подравнени или идентични**

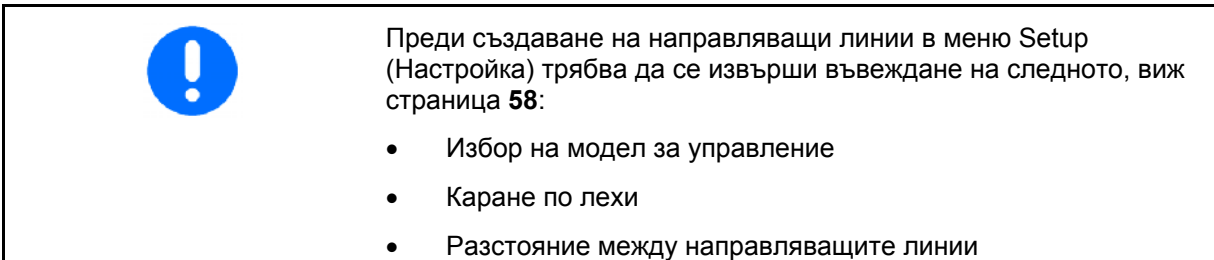

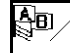

## 1. Определете началната точка A за създаване на направляващите линии.

 2. Изпълнете курс за създаване на направляващите линии.  $\overline{A}$ <sub>m</sub> /

$$
\beta_{\text{B}}\setminus
$$

 3. Определете крайната точка В за създаване на направляващите линии.

 Направляващите линии се изчисляват и показват на терминала.

$$
\bigotimes_{\mathbf{p}} \mathbf{p}(\mathbf{p})
$$

4. Изтриване на направляващите линии.

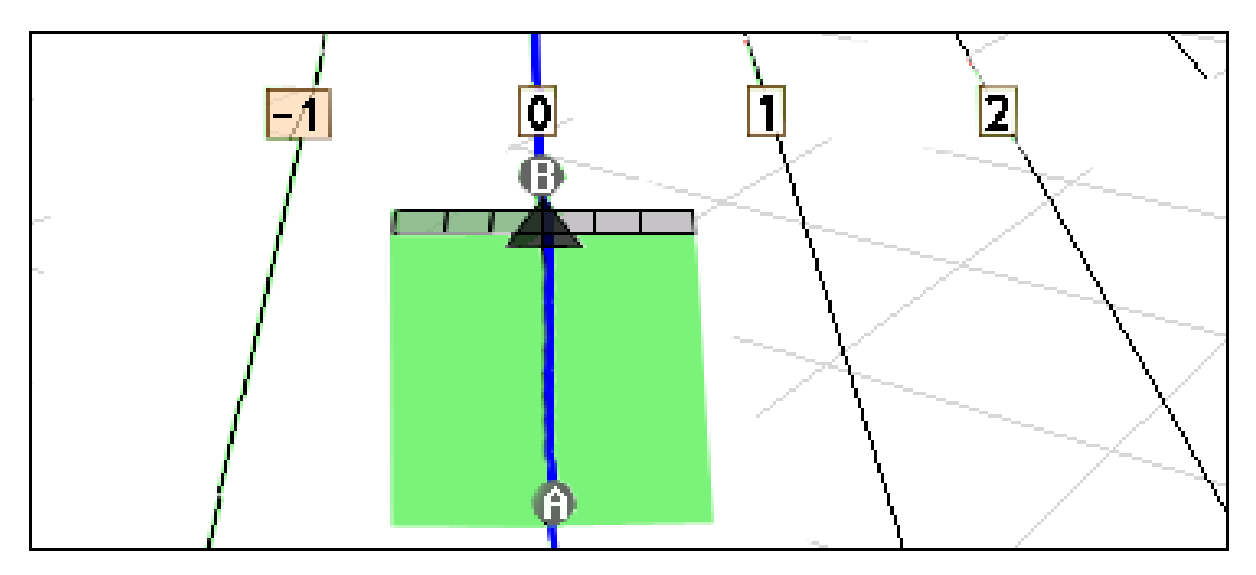

#### **Фиг. 60**

## **7.4.2 Направляващи линии в модела за управление A+**

्बद् 1. Определете началната точка A за създаване на направляващите линии.

$$
\langle \hat{z}_{\text{B}} \rangle
$$

 2. Задайте ъгъла за преминаването на направляващите линии.

Направляващите линии се изчисляват и показват на терминала.

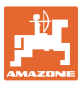

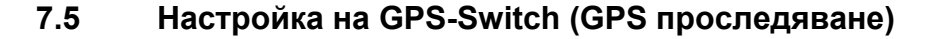

<span id="page-58-0"></span>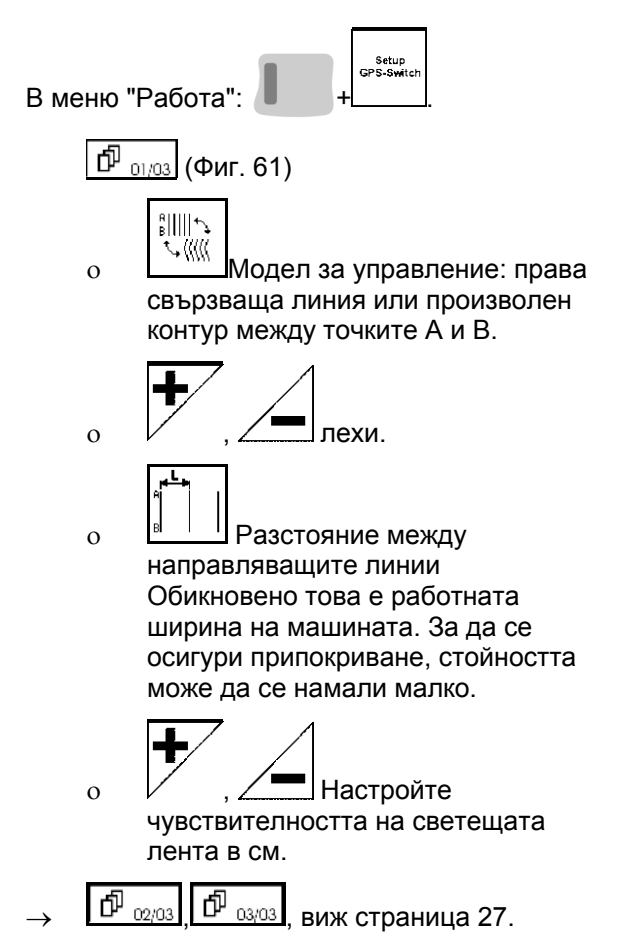

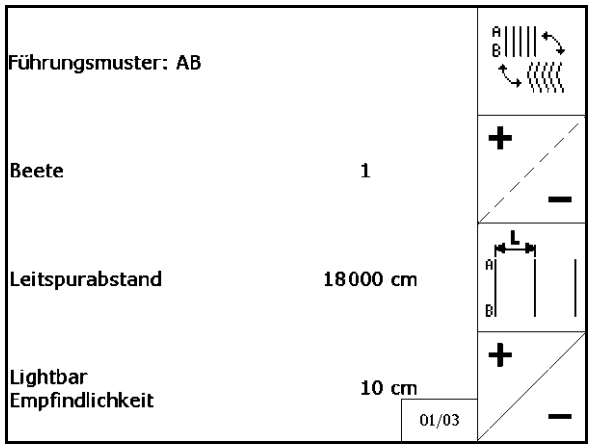

**Фиг. 61** 

### **7.5.1 Модел за управление**

 GPS проследяването позволява създаване на различни модели за управление.

#### **Каране по успоредни**

Направляващите линии са успоредни линии:

- $AB \rightarrow H$ аправляващите линии са успоредни прави на свързващата линия на зададените точки A и B.
- A+ Направляващите линии са успоредни прави, определени от точка А и ъгъл, по който трябва да преминават направляващите линии.

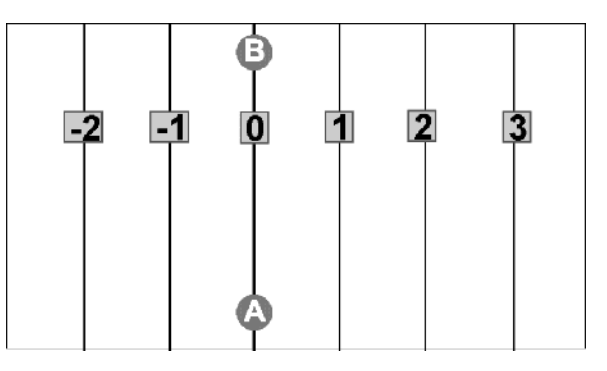

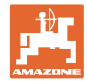

#### **Каране по контури**

Направляващите линии са произволни контури.

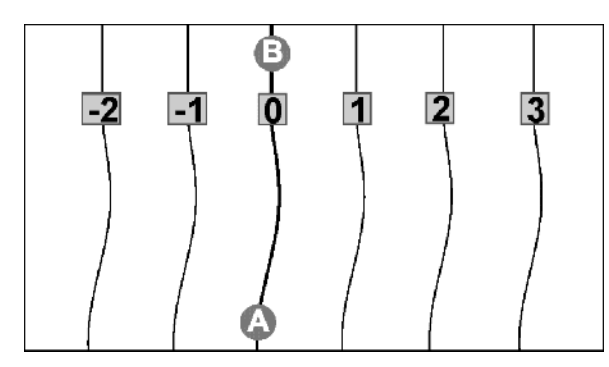

 $\bullet$  подравнен контур  $\rightarrow$  Направляващите линии представляват криви, като радиусът им е напаснат към първата направляваща линия. До вътрешните криви радиусът е помалък, до външните криви радиусът е по-голям.

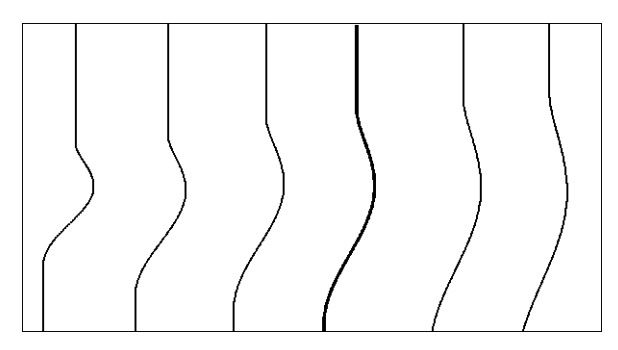

идентичен контур  $\rightarrow$  Направляващите линии представляват криви, като всички направляващи линии съответстват на първата направляваща линия.

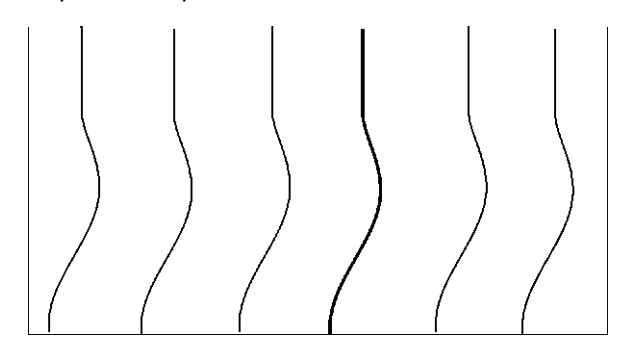

#### **7.5.2 Каране по лехи**

При каране по лехи, не се кара по следващи една след друга направляващи линии, а се пропускат една или повече направляващи линии, които се обработват по-късно.

По този начин може да бъде избегнато маневриране при каране по съседната направляваща линия.

Трябва да се въведе интервалът на направляващите линии.

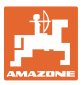

# **8 Авария/Често задавани въпроси**

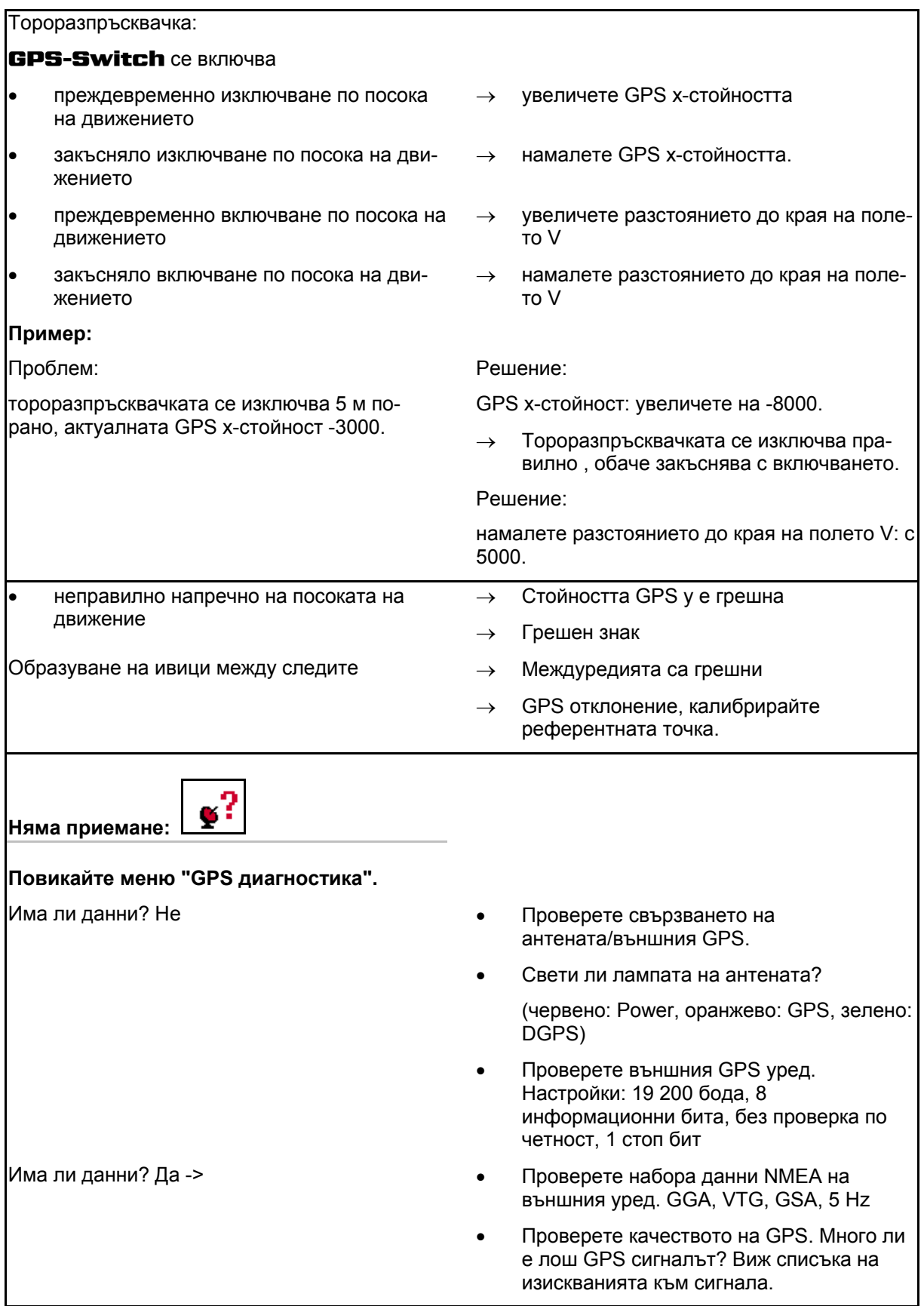

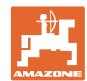

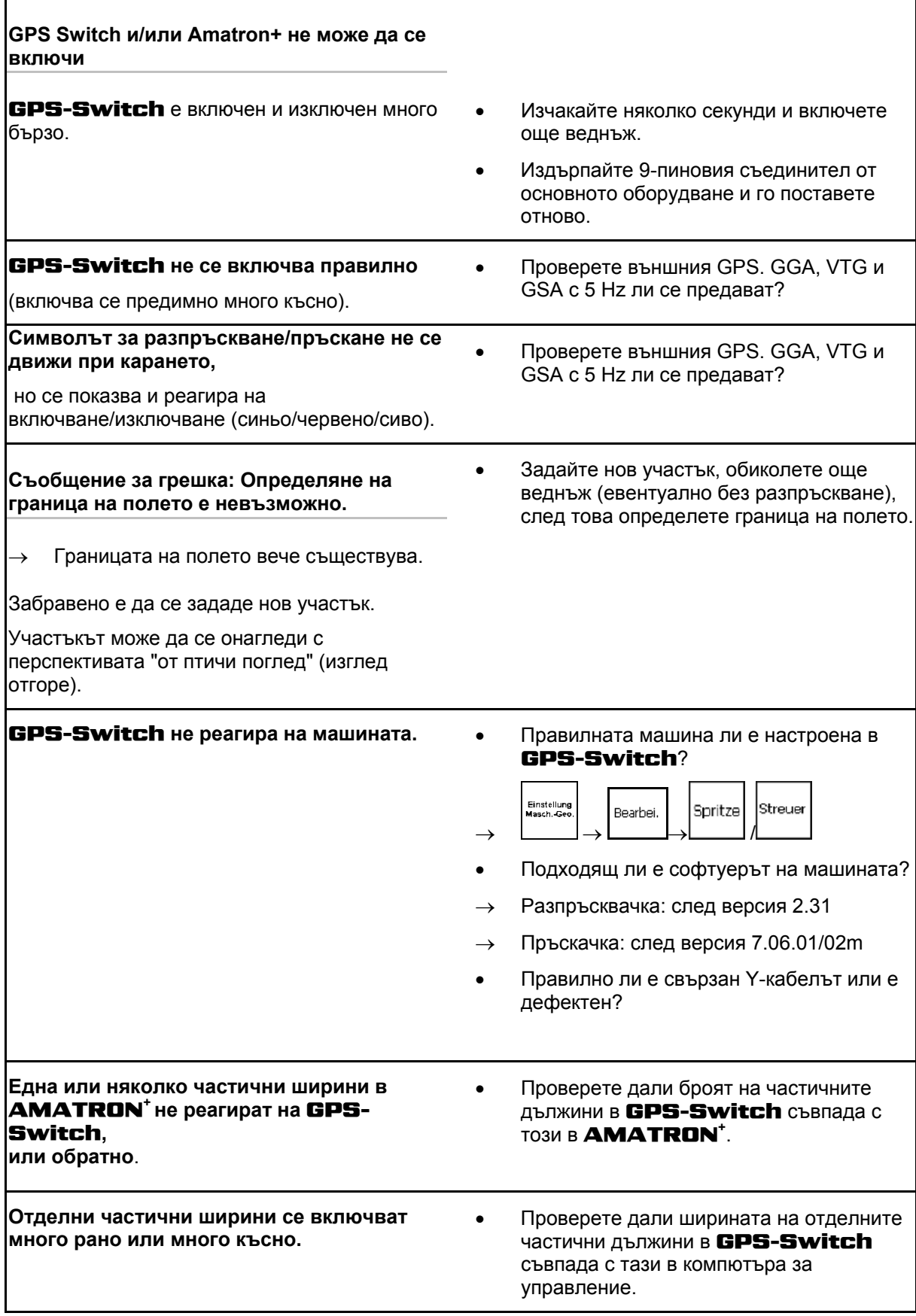

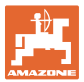

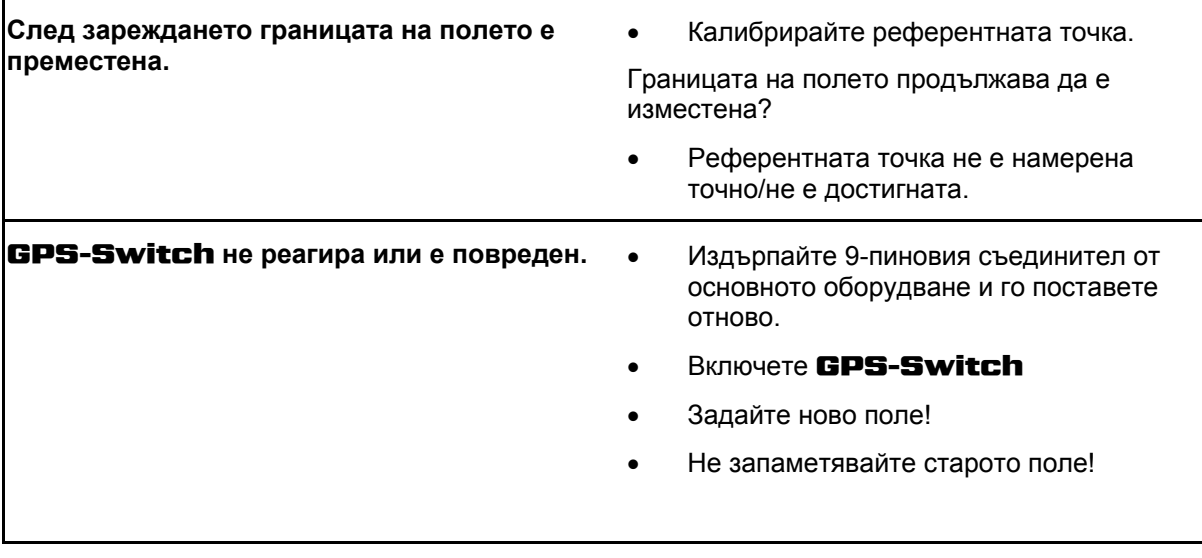

Ако GPS-Switch не получава GPS сигнал, това се показва на дисплея (Фиг[. 62\)](#page-62-0).

 $\rightarrow$  GPS-Switch преминава от автоматичен към ръчен режим!

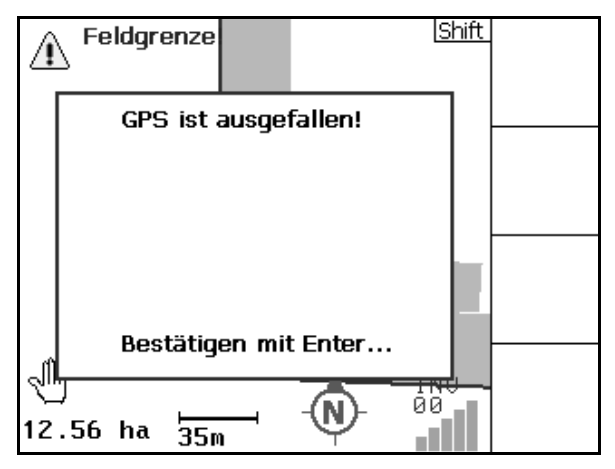

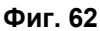

## <span id="page-62-0"></span>Ако GPS-Switch идентифицира

необичаен сигнал, това се показва на дисплея ([Фиг](#page-62-1). 63).

<span id="page-62-1"></span> $\rightarrow$  GPS-Switch преминава от автоматичен към ръчен режим!

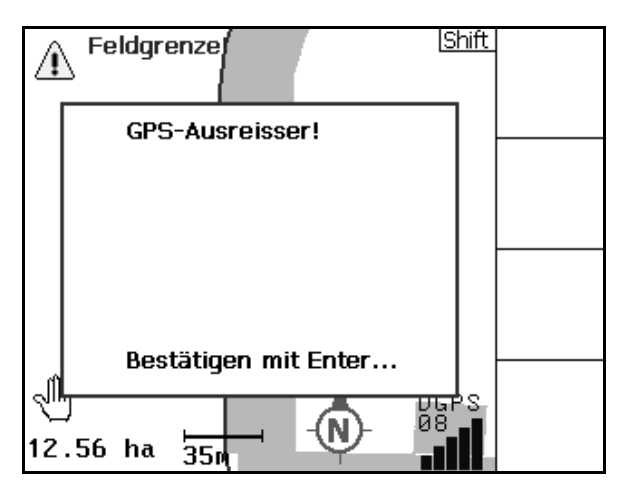

**Фиг. 63** 

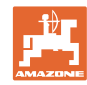

#### **Съдържание**

Преминаване към автоматичен режим е възможно само при определена граница на полето.

 Определете граница на полето в ръчен режим!

или

 $\rightarrow$  Заредете граница на полето.

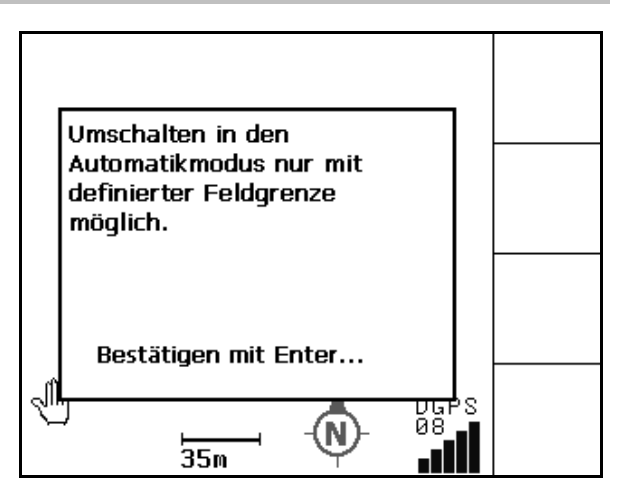

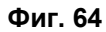

Лош GPS сигнал по време на първото обикаляне:

- Участъкът, в който е работено с лош GPS сигнал, е маркиран в жълто.
- $\rightarrow$  Защитената зона е увеличена.

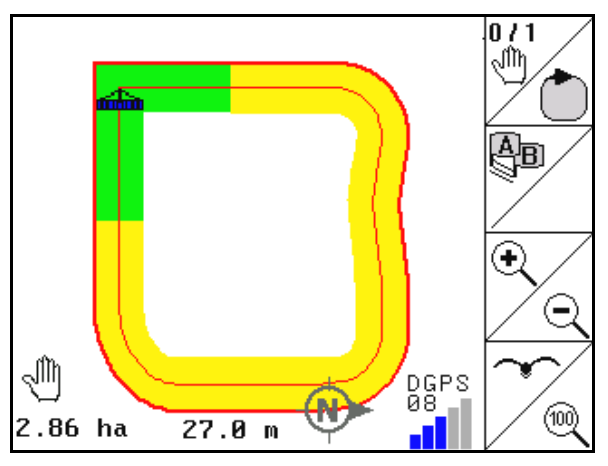

**Фиг. 65** 

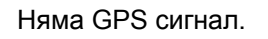

 Изобразяването на полето е невъзможно.

 $\text{Shift}$  0 / 1 ⊲ใ∕ทิ Ąв ç? ÷  $\ominus$ ⊚

**Фиг. 66** 

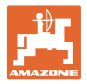

Машината не е подготвена:

- Задвижването на разпръскващите дискове не е включено?
- Рамената на пръскачката не са освободени?

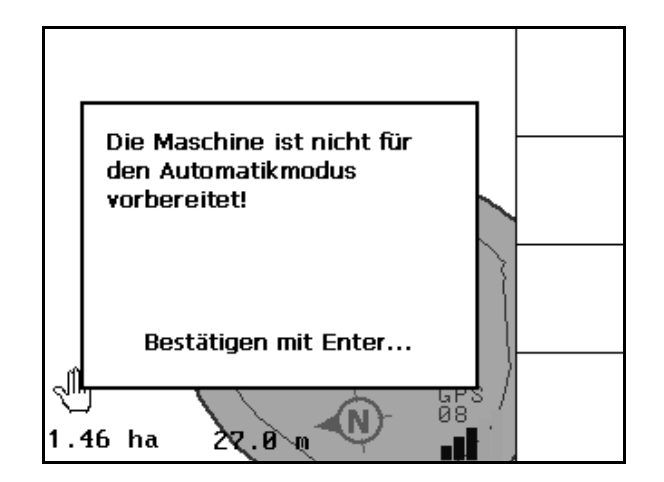

**Фиг. 67** 

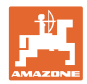

## **9 Поддръжка**

## **9.1 Управление с данни от USB стик**

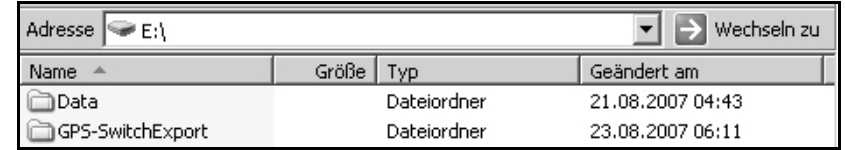

## **Фиг. 68**

USB съдържа две папки за съхраняване на данни:

- Данни
	- Три файла с всички запаметени полета и граници на полета.
- $\rightarrow$  Папка данни за съхраняване в персонален компютър, ако паметта на USB стика е пълна.
- **GPS-Switch експортиране**

Shape файлове за GIS програма.

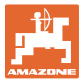

## **9.2 Избор на спътници EGNOS**

Това конфигурационно меню е пригодено само за предлаганите от AMAZONE Receiver Hemisphere Crescent A100.

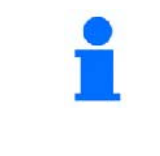

На разположение за корекция на сигнала има три спътници EGNOS. Изберете от тях два спътника (стандарт SAT1 120, SAT2 124 / опционално SAT 126).

При излизане от строя на един спътник (120,124) той евентуално може да бъде заменен от спътник 126.

ണ്ണ Меню за избор на спътници EGNOS.

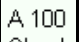

- Check Контрол на конфигурацията на избраните спътници.
- $\rightarrow$  Показание ОК

SAT1 - 120

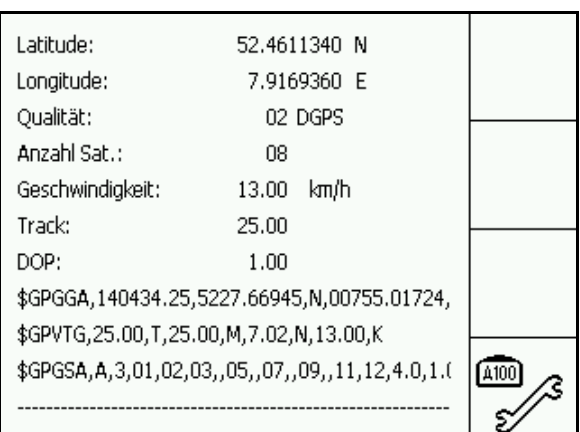

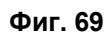

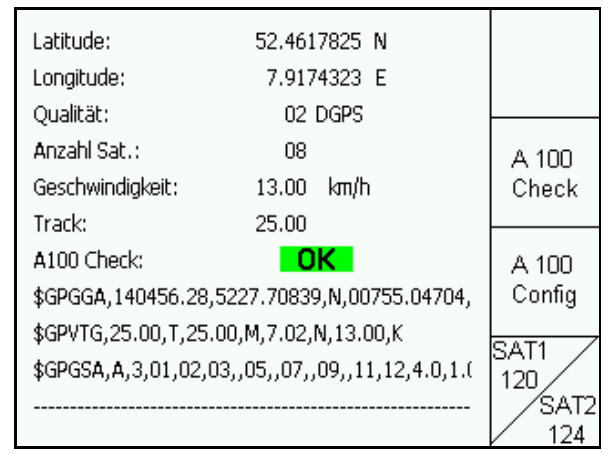

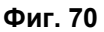

1. Избор на първия спътник.

- 2.  $\angle$  126 Избор на втория спътник.
- A 100 3. Config Конфигуриране на избраните спътници.
- $\rightarrow$  Показание ОК

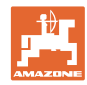

## **9.3 Извършване на обновяване на софтуера**

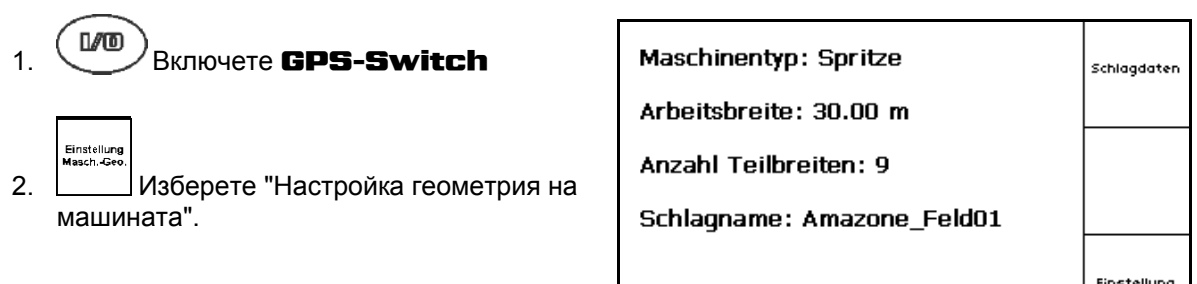

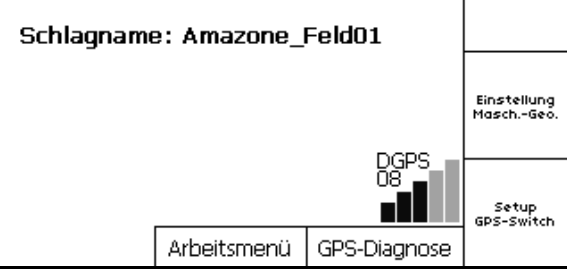

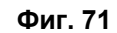

 3. Отбележете си въведените машини в списъка.

Edit

 4. Повикайте настройките за отделните машини.

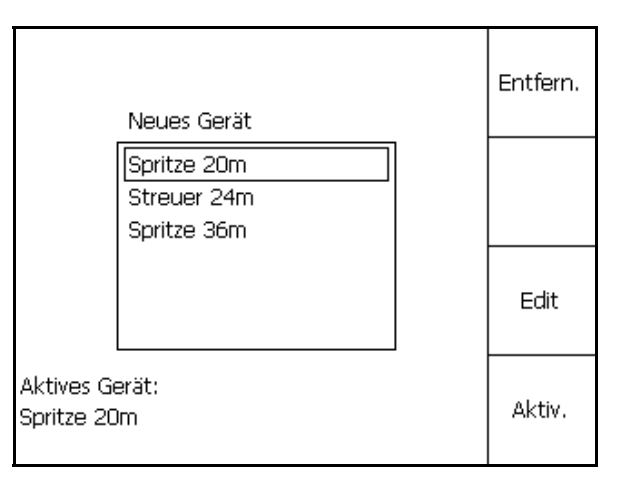

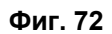

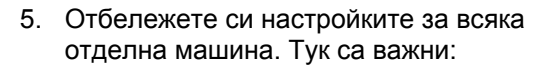

- брой частични ширини
- единична частична ширина по подразбиране.
- o GPS x
- o GPS v
- $o$  Th
- Имайте предвид, че само първите 4 частични ширини се показват на дисплея.

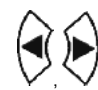

 , за намиране на други частични ширини. **Фиг. 73** 

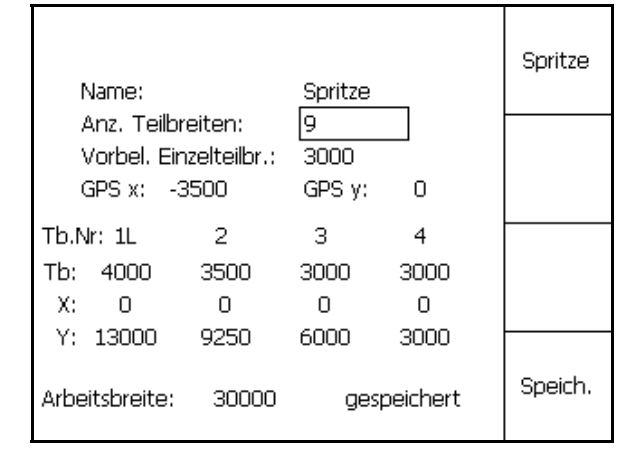

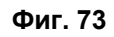

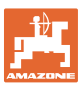

- $6.$   $(B_{B}$  назад към главното меню. Setup<br>GPS-Switch
- 7. <u>|  $\Box$ </u> за повикване на меню "Setup".
- 8. Запишете си настройките.

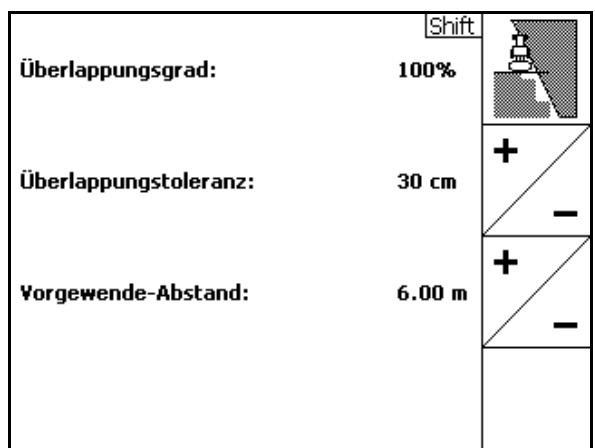

#### **Фиг. 74**

### **На персоналния компютър:**

- 9. Разархивирайте zip файла.
- 10. Копирайте данните на USB стика.
	- BTTOPInstaller.exe
	- Autorun.inf
	- Terminal
	- o lib
	- o Install GPSSwitch
- Евентуално вече наличните файлове могат да останат в стика.
- 11. Поставете стика в изключения GPS-Switch.
- 12. (Васе)<br>натиснете и задръжте, за включване на GPS-Switch.
- <span id="page-68-0"></span> 13. Натиснете бутоните 1, 2, 3 ([Фиг](#page-68-0). 76) последователно.

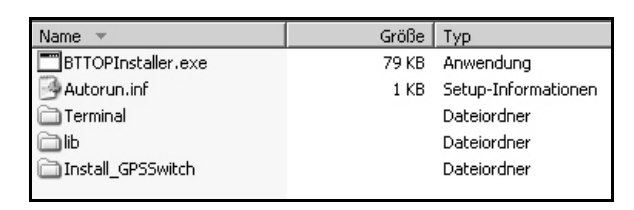

## **Фиг. 75**

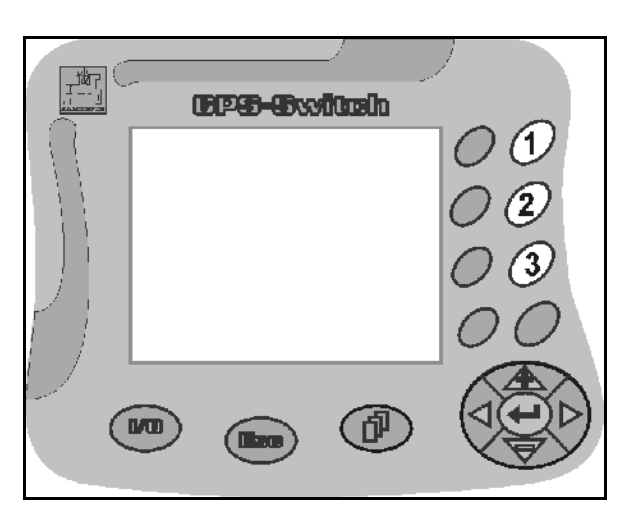

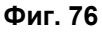

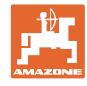

<span id="page-69-0"></span>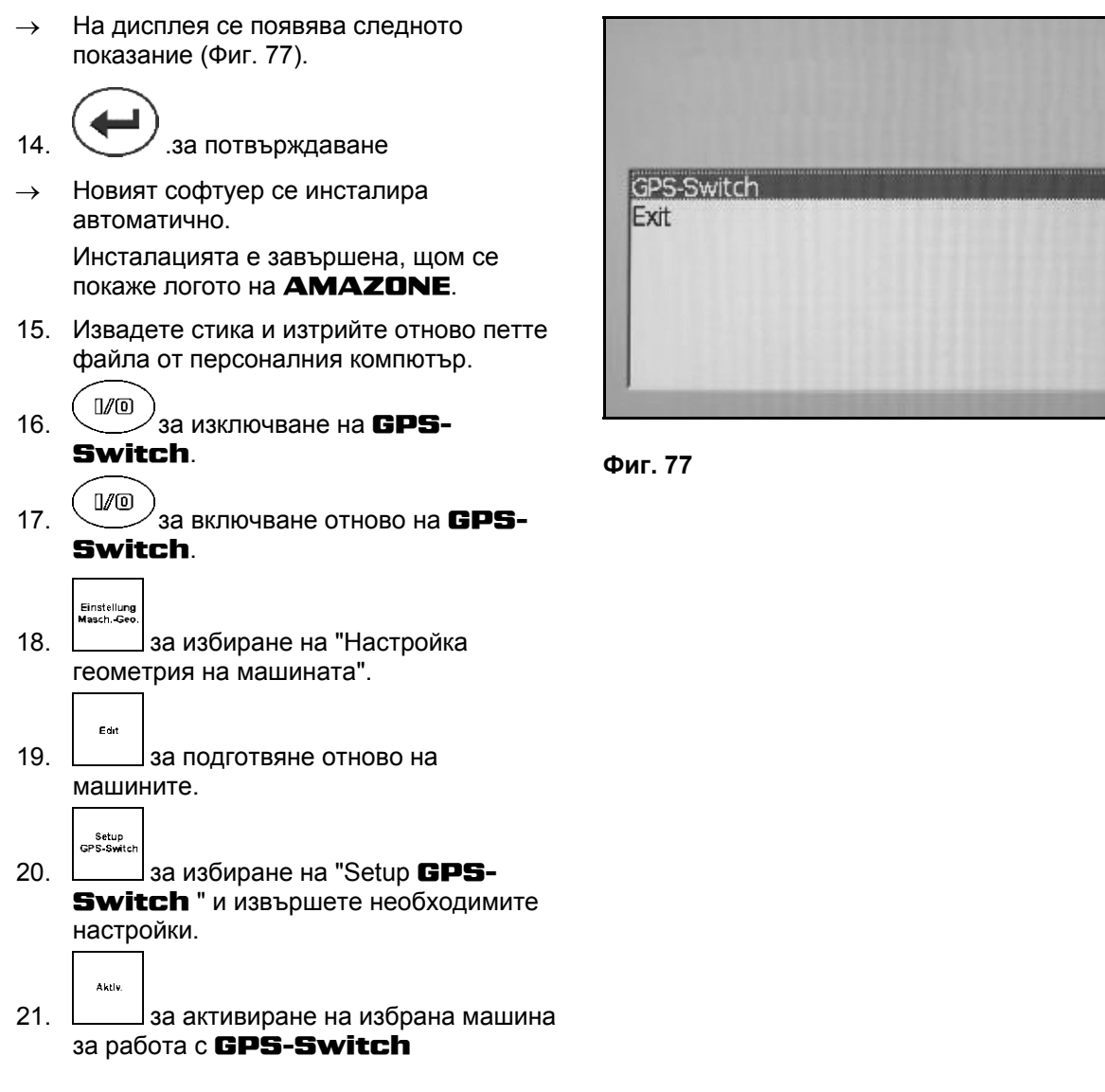

### **9.4 Съхраняване**

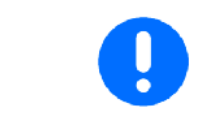

След изваждане на бордовия компютър от кабината на трактора го съхранявайте на сухо място.

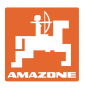

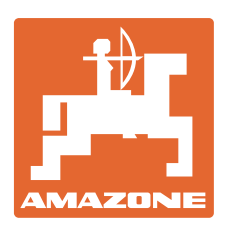

**AMAZONEN-WERKE** H. DREYER GmbH & Co. KG

 Postfach 51 D-49202 Hasbergen-Gaste Факс: Germany

Тел.:  $+49(0)$  5405 501-0  $+ 49 (0) 5405 501 - 234$ e-mail: amazone@amazone.de<br>http:// www.amazone.de www.amazone.de

 Филиали на завода: D-27794 Hude D-04249 Leipzig F-57602 Forbach Производствени филиали в Англия и Франция

Фабрики за пръскачки за минерални торове, полски пръскачки, сеялки, почвообработващи машини, универсални складови халета и комунални съоръжения